# **PTT Saving Application**

ost

068

ooc

at

สหกรณ์ออมทรัพย์ ปตท. จำกัด

# คู่มือกำรใช้งำนแอพพลิเคชั่น PTT Saving

- กำรโหลด Application แอนดรอยด์(Android)
	-

 $\bigoplus$ 

• ไอโอเอส (IOS)

- กำรสมัครสมำชิก
- กำรเข้ำสู่ระบบ กำรเข้ำสู่ระบบ
	-
	- รหัส PIN
- ปัญหำกำรเข้ำใช้งำน ลืมรหัสผ่ำน
- ตั้งค่ำผู้ใช้งำน
- 
- ลืมรหัส PIN
- เปลี่ยนรหัสผ่ำน
- เปลี่ยนรหัส PIN
- จัดกำรอุปกรณ์
- จัดกำรกำรแจ้งเตือน

เงินฝำก

\*\* เงินกู้

- ดูบัญชีเงินฝำก
- บัญชีเคลื่อนไหวล่ำสุด
- ดูสัญญำเงินกู้
- บัญชีเคลื่อนไหวล่ำสุด (เงินกู้)
- สร้ำง QR Code ฝำกเงินเข้ำบัญชีสหกรณ์
	- ชำระเงินกู้
- ทั่วไป หุ้น
	- ภาระค้ำประกัน
	- เรียกเก็บประจำเดือน
	- สิทธิ์กู้โดยประมำณ
	- ปันผล เฉลี่ยคืน
	- สวัสดิกำร
	- ผู้รับผลประโยชน์
	- ใบเสร็จ
	- ตำรำงประมำณกำร
	- สรุปยอดรวม

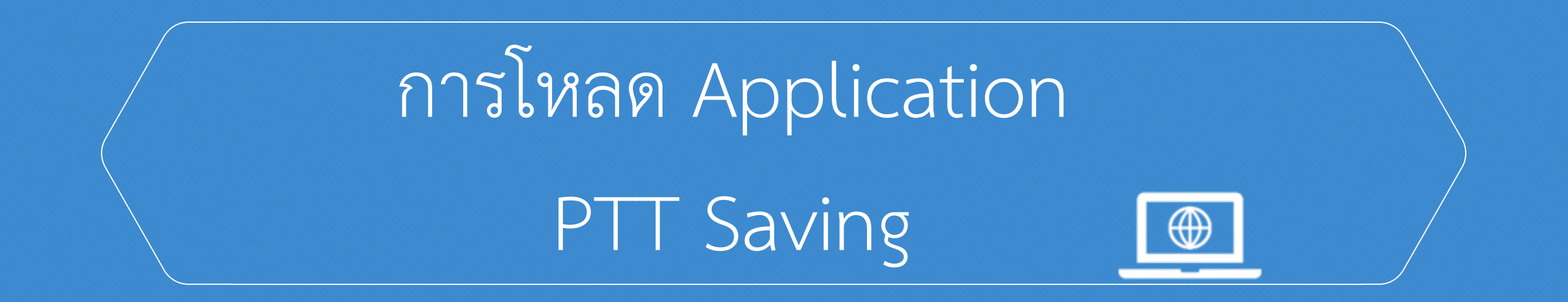

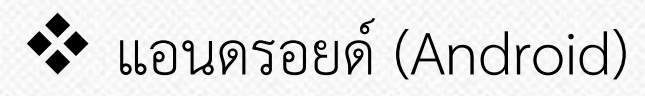

ไอโอเอส (IOS)

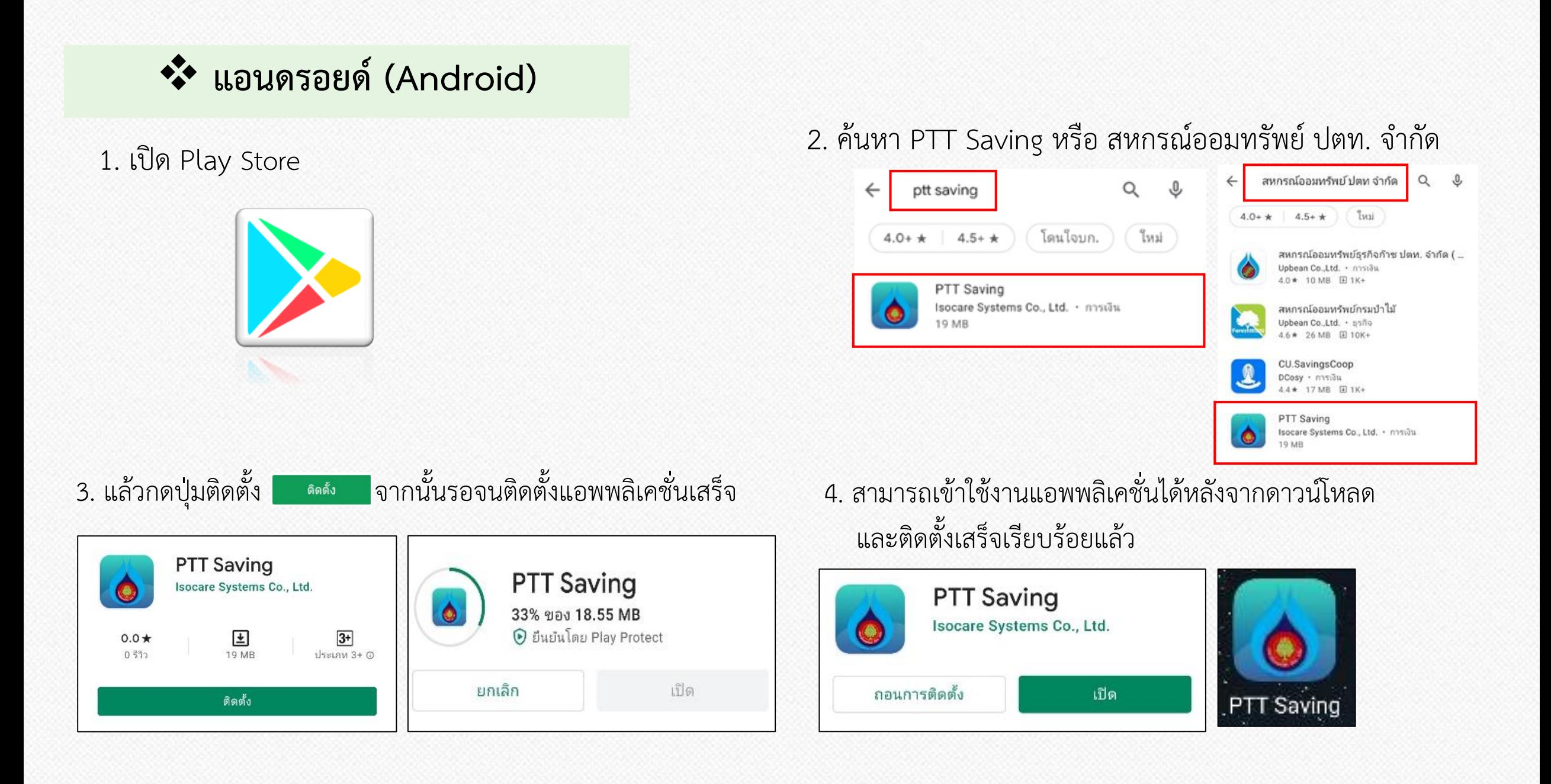

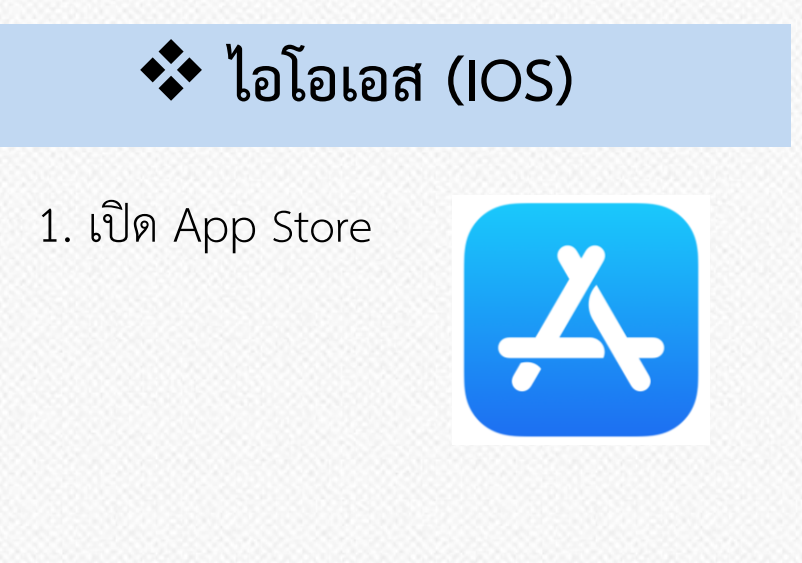

1. เปิด App Store 2. ค้นหา PTT Saving หรือ สหกรณ์ออมทรัพย์ ปตท. จำกัด จำกนั้นกดปุ่ม **"รับ"** หรือ **"GET"** ที่แอพพลิเคชั่น

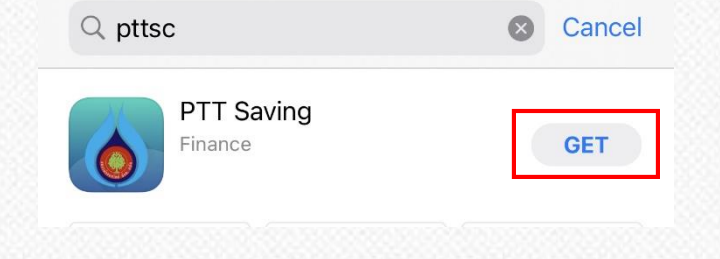

3. รอดำวน์โหลด และติดตั้งแอพพลิเคชั่นแล้วเสร็จจึงจะสำมำรถเข้ำใช้งำนได้

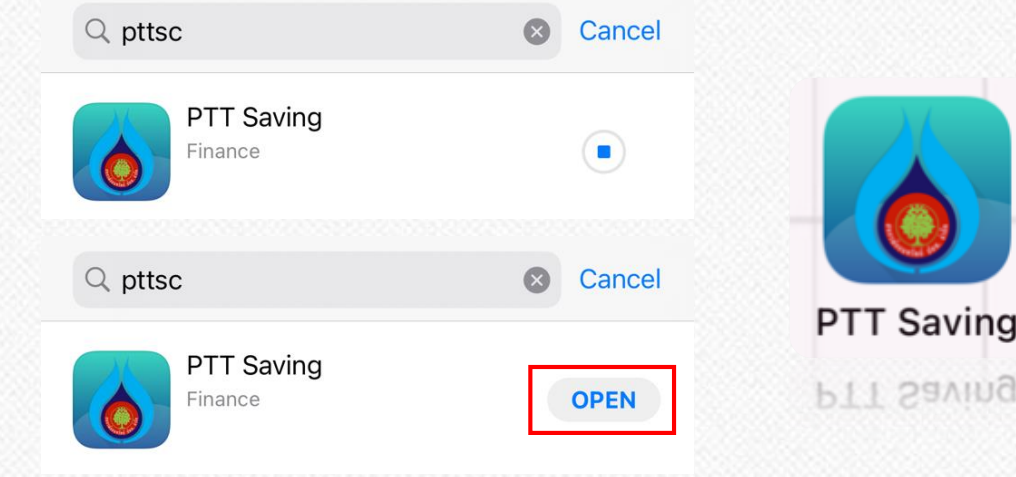

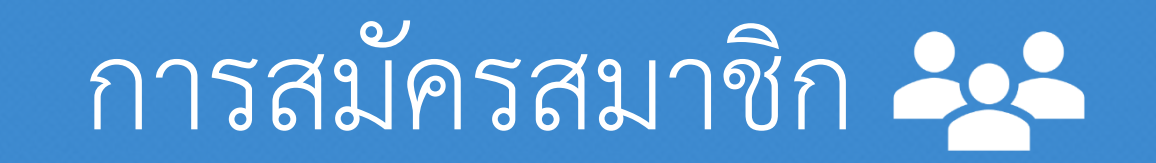

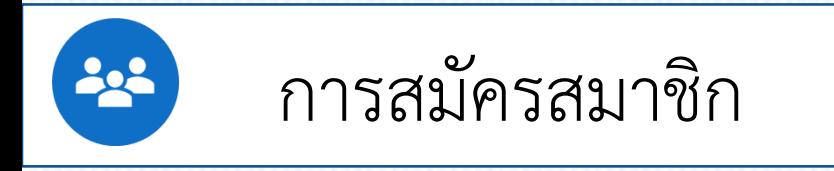

 $\triangleright$  หากยังไม่ได้สมัครใช้บริการ สำมำรถกดสมัครได้จำกปุ่มสมัครในหน้ำจอเข้ำสู่ระบบ

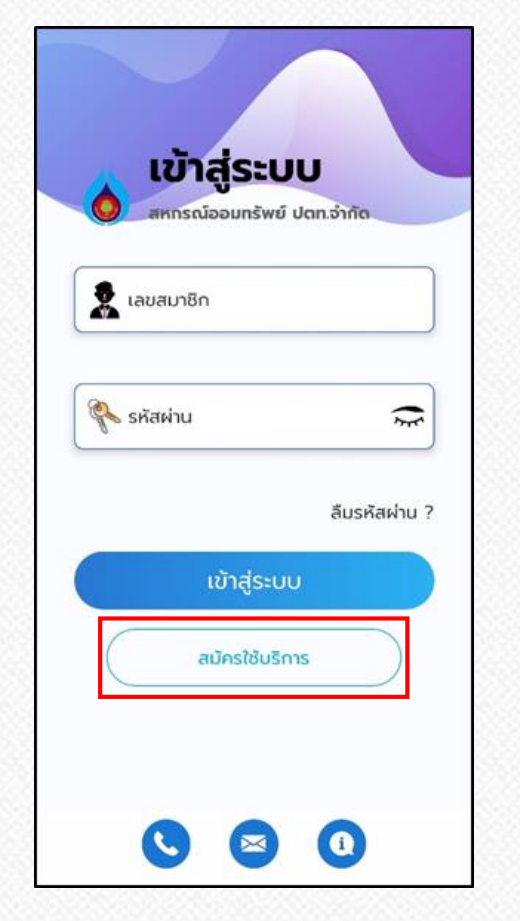

 กดปุ่ม **ยอมรับ** กำรใช้งำน จำกนั้นกรอกเลขสมำชิก และบัตรประจ ำตัวประชำชนเพื่อตรวจสอบ

۰

Ù

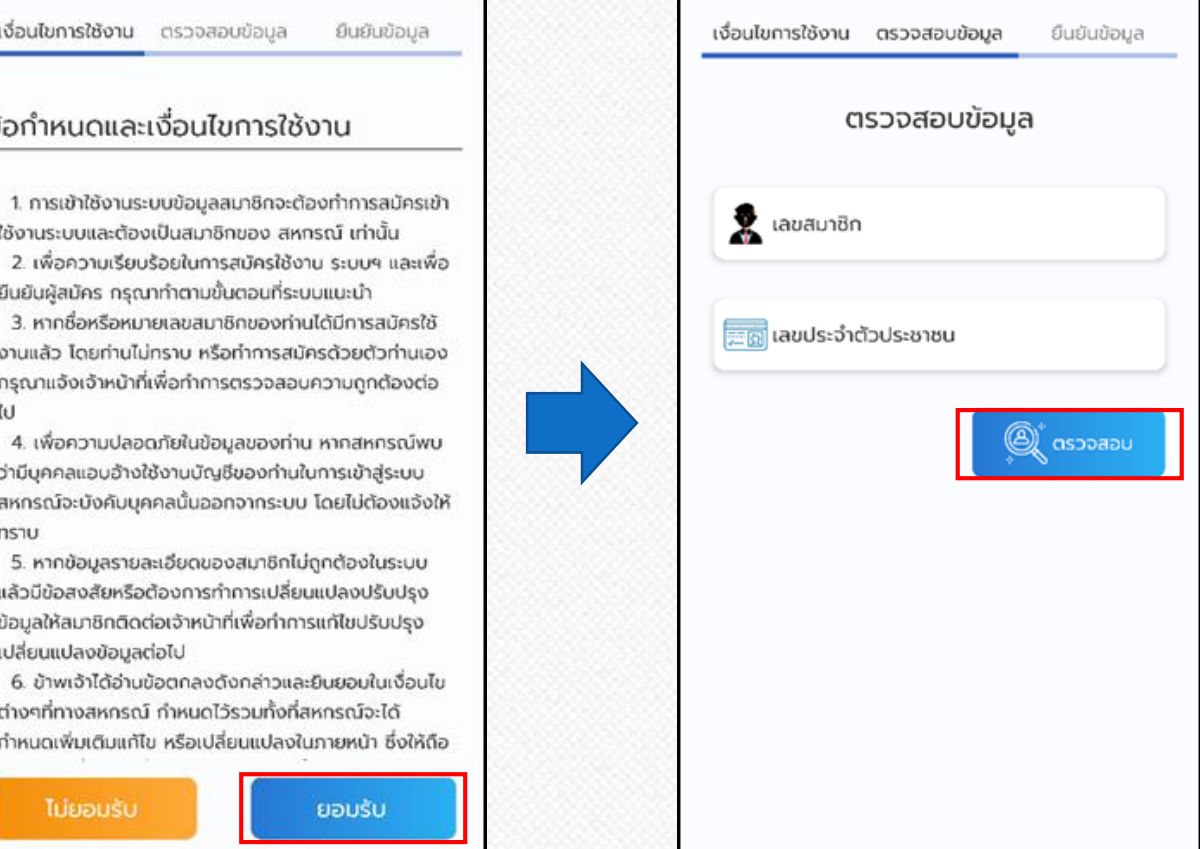

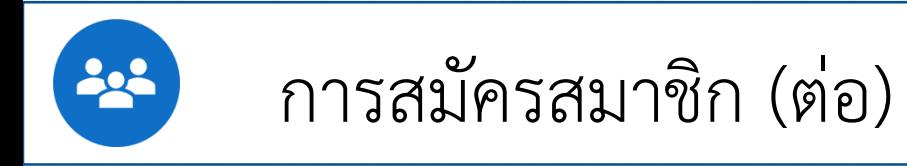

 ขั้นตอนสุดท้ำยให้กรอกอีเมล เบอร์โทรศัพท์ และตั้งรหัสผ่ำน ในกำรเข้ำใช้งำนแอพพลิเคชั่น จำกนั้นกดปุ่ม **"ยืนยัน"**

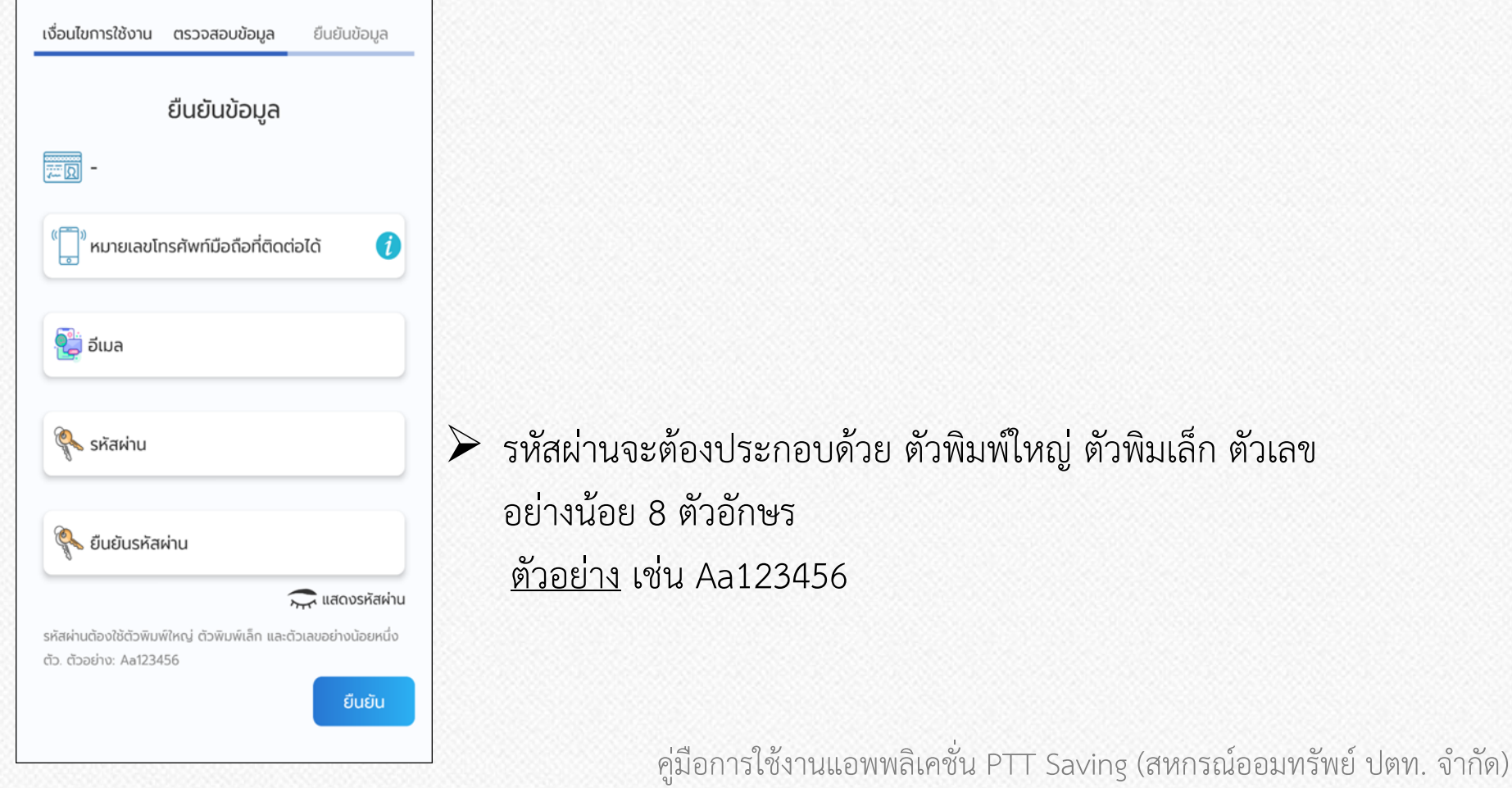

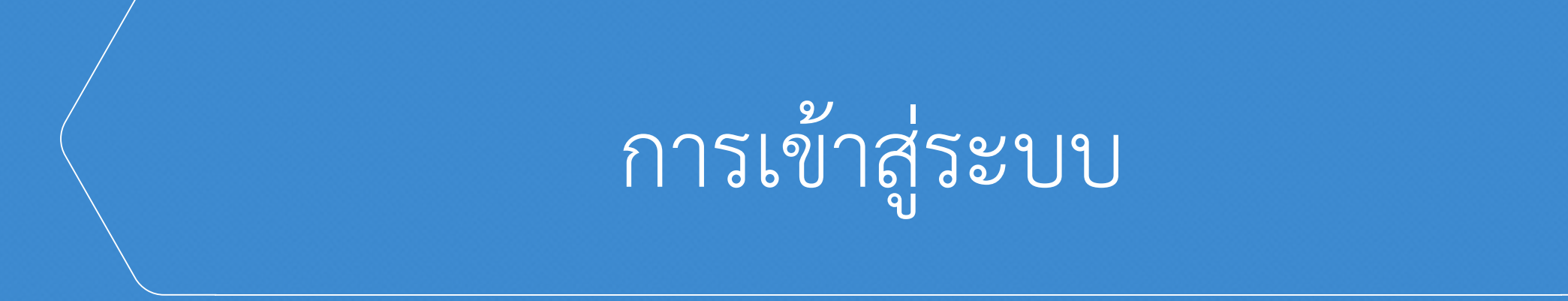

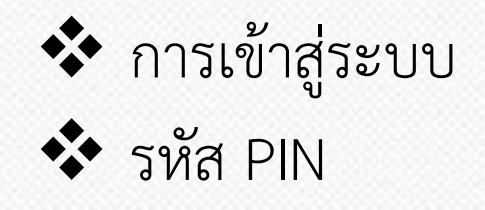

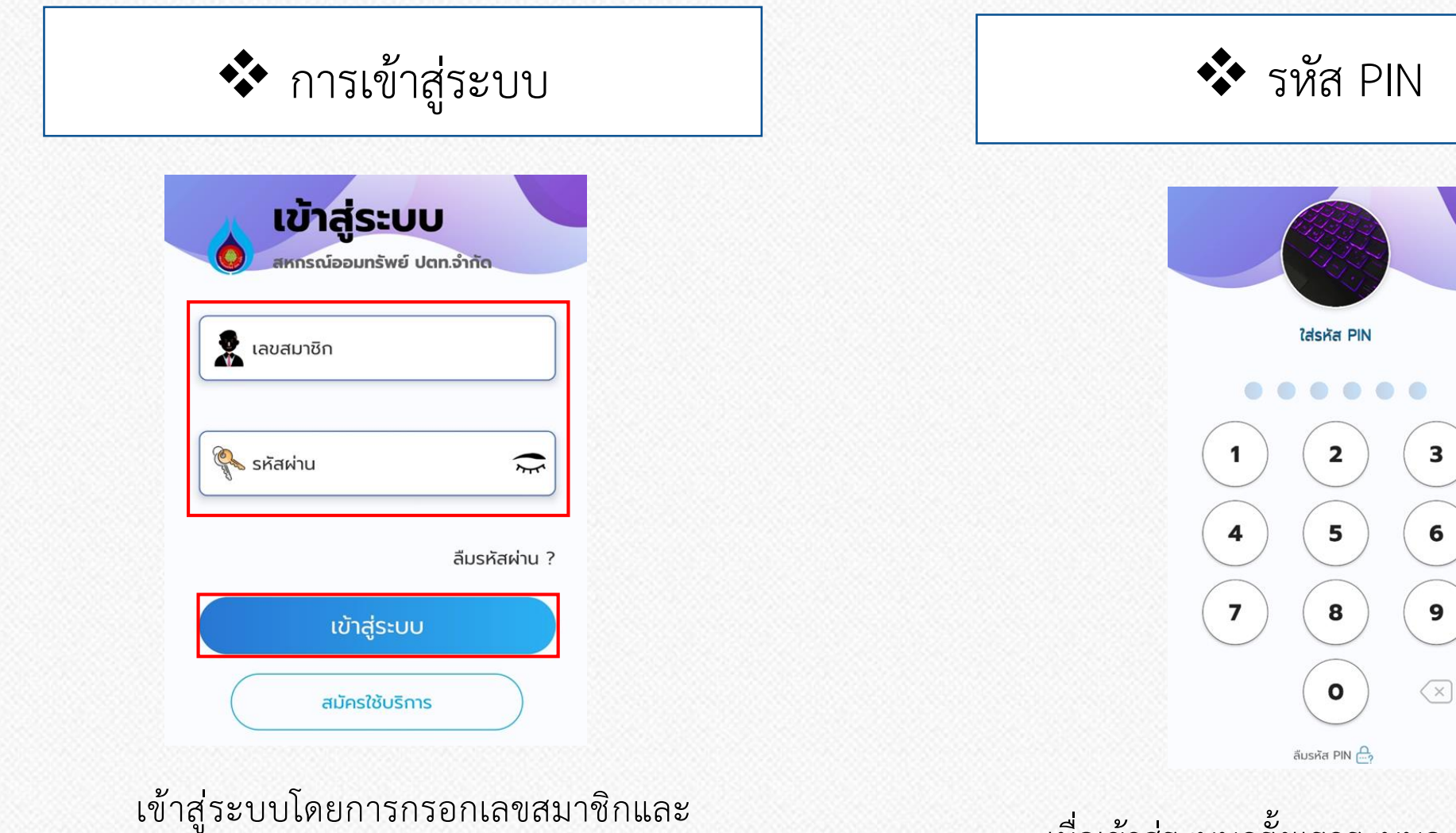

รหัสผ่ำน หำกยังไม่มีรหัสผ่ำนให้สมัครใช้บริกำร

ด้ำนล่ำงของหน้ำจอเข้ำสู่ระบบก่อน

เมื่อเข้าสู่ระบบครั้งแรกระบบจะให้กำหนดรหัส PIN โดยกำหนดรหัสขึ้นมา 6 หลักและยืนยันรหัสอีกครั้ง

# ปัญหำกำรเข้ำใช้งำน

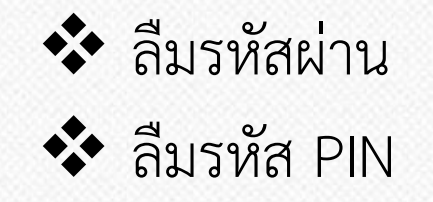

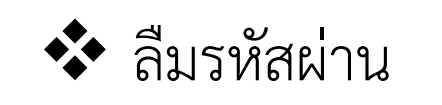

1. หำกลืมรหัสผ่ำน ให้กดปุ่ม **"ลืมรหัสผ่าน"** และกรอกเลขสมำชิกและอีเมลของท่ำนจำกนั้นกด "รีเซตรหัสผ่ำน" ระบบจะส่งรหัสผ่ำนชั่วครำวไปยังอีเมลของท่ำน

2. จำกนั้น กด **"เข้าสู่ระบบ"** โดยใส่ กรอกเลขสมำชิก และรหัสผ่ำน ชั่วครำวที่ระบบส่งให้ในอีเมล จำกนั้นให้กด **"เข้าสู่ระบบ"** อีกครั้ง

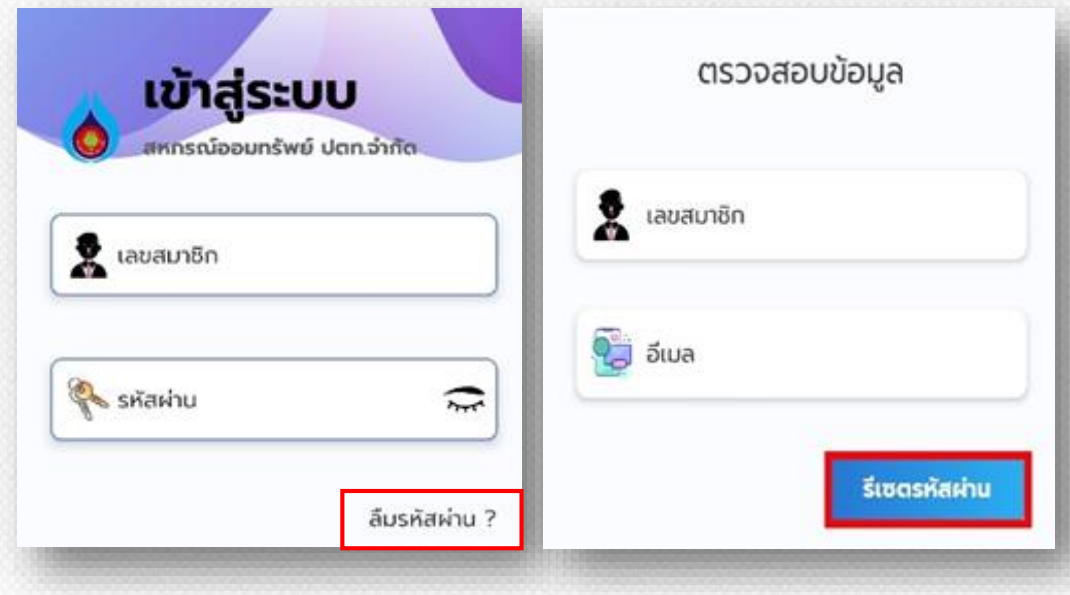

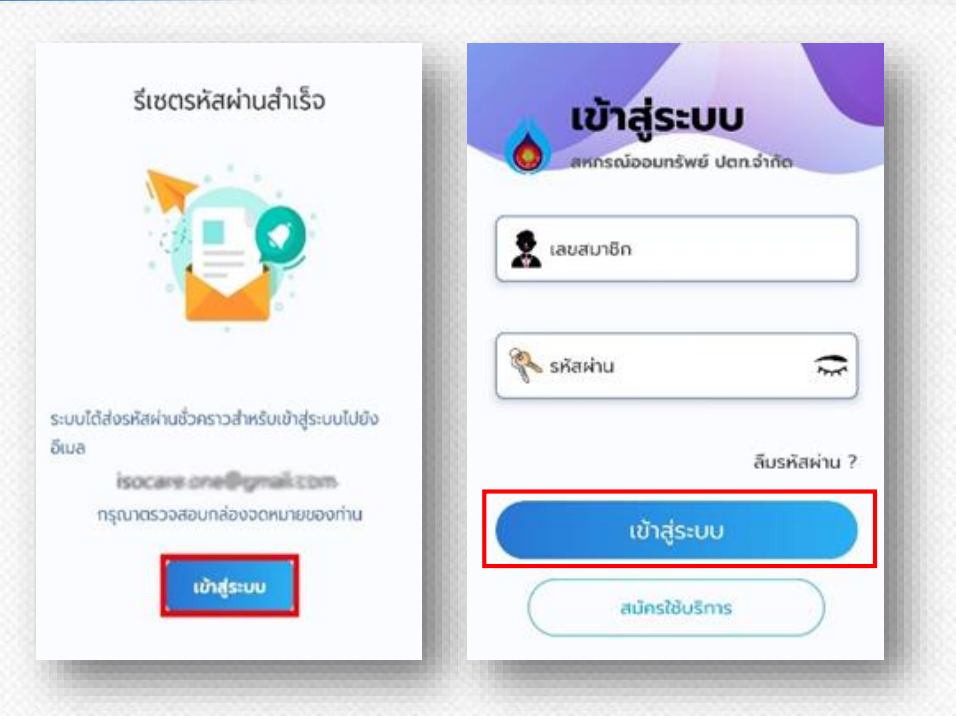

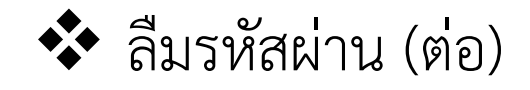

กรอกรหัสผ่ำนใหม่ โดยรหัสผ่ำนจะต้องประกอบด้วย ตัวพิมพ์ใหญ่ ตัวพิมเล็ก ตัวเลข อย่ำงน้อย 8 ตัวอักษร <u>ตัวอย่าง</u> เช่น Aa123456 จากนั้นยืนยันรหัสผ่านใหม่ โดยรหัสผ่านต้องเหมือนกัน แล้วกดปุ่มเปลี่ยนรหัสผ่าน เมื่อเปลี่ยนรหัสผ่านสำเร็จ ท่านจะเข้าสู่ระบบเรียบร้อย

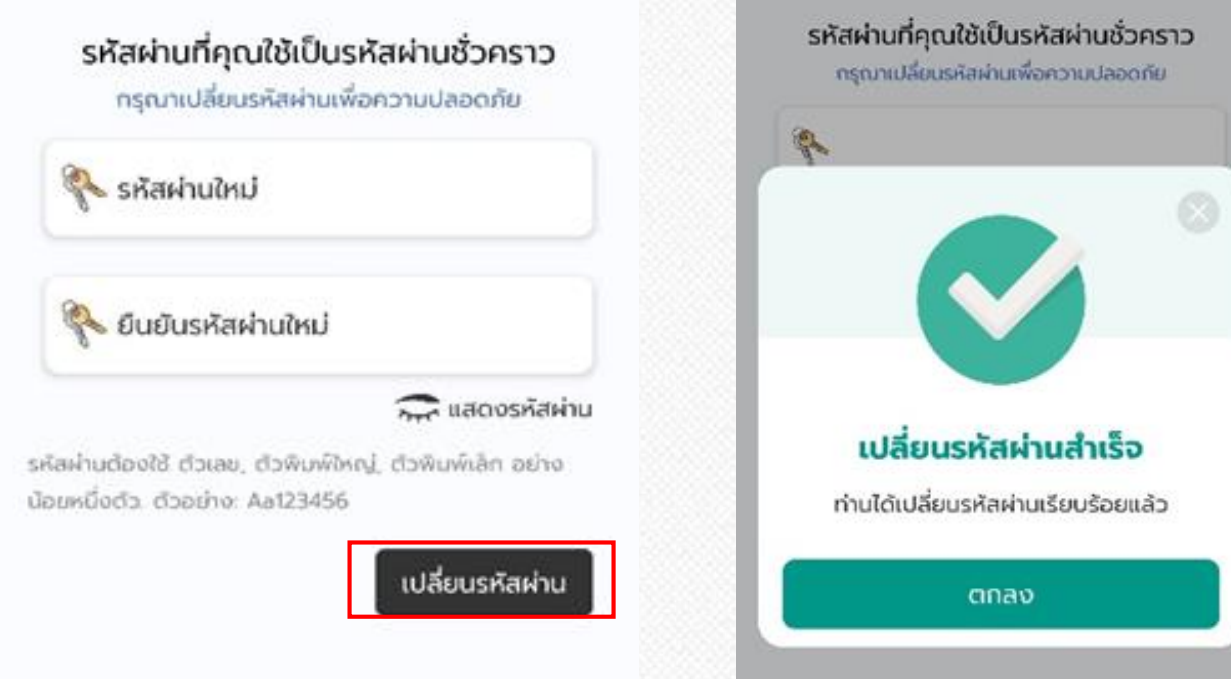

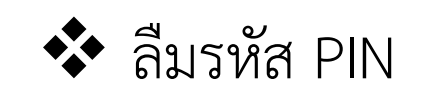

หำกลืมรหัส PIN ให้กดปุ่มลืมรหัส PIN จำกนั้น กด **"ยืนยัน"**

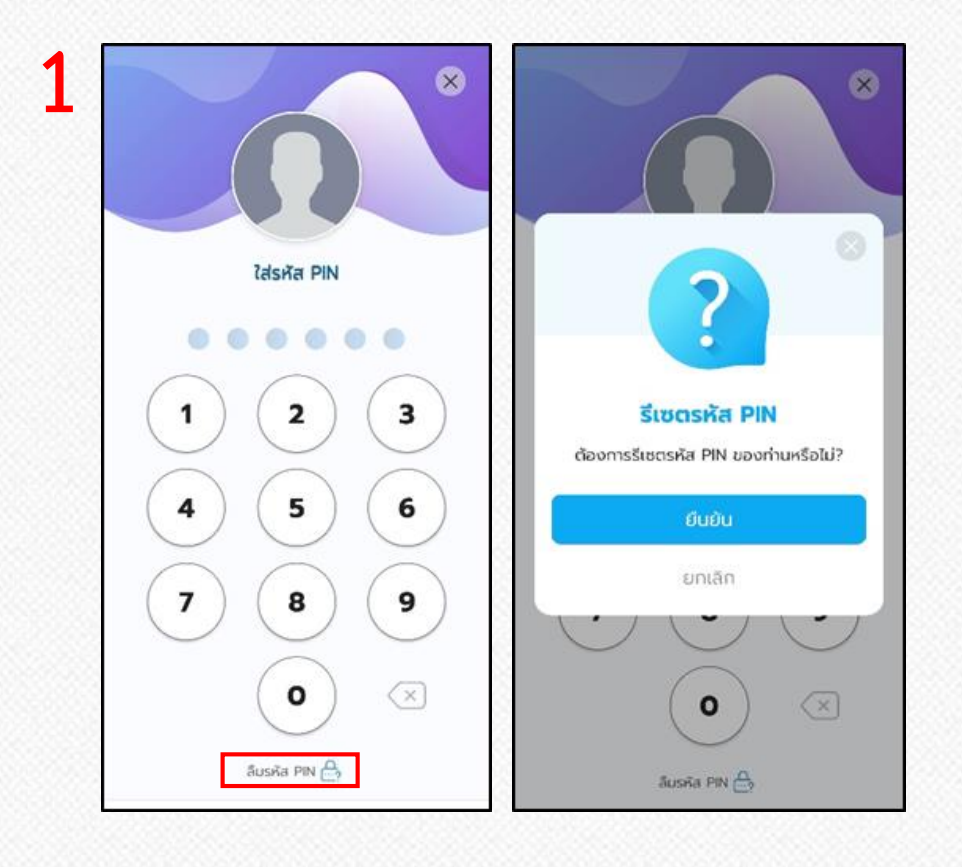

 $\blacktriangleright$  ระบบจะให้ท่านเข้าสู่ระบบใหม่และตั้งรหัส PIN ใหม่ของท่าน

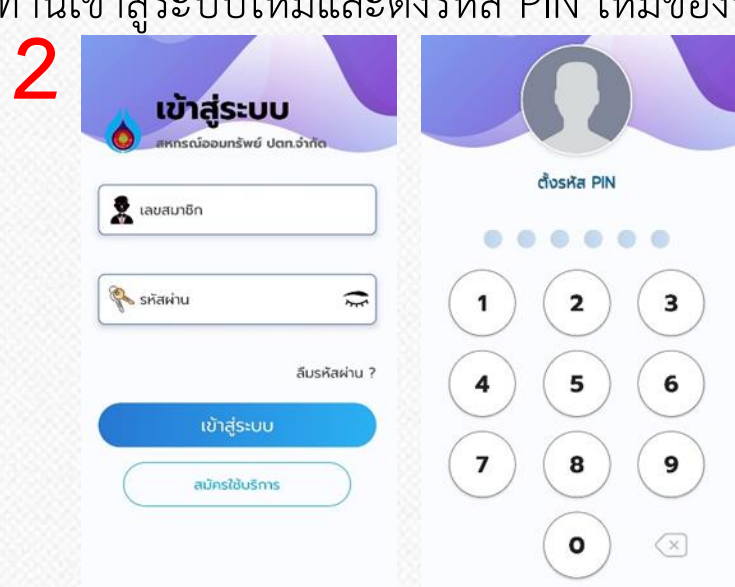

 $\triangleright$  ใส่รหัส PINใหม่ของท่านเพื่อ ยืนยันรหัส PIN ใหม่อีกครั้ง เมื่อเปลี่ยนรหัส PIN สำเร็จ ท่านจะเข้าสู่ระบบทันที

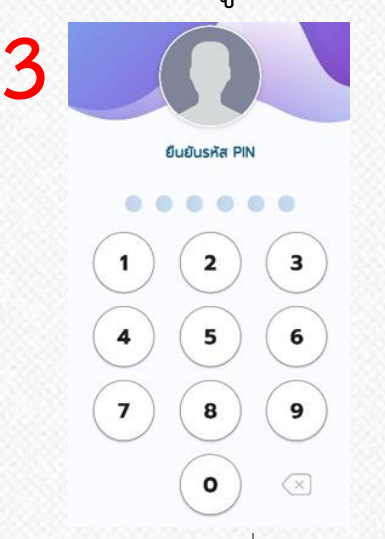

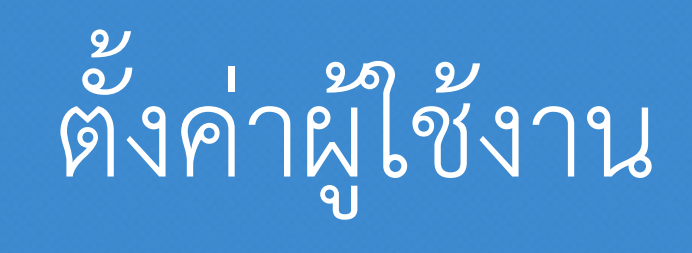

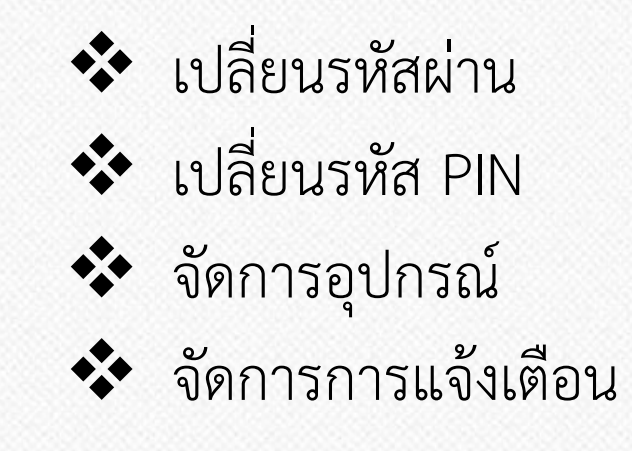

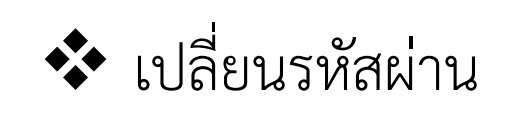

สำมำรถเปลี่ยนรหัสผ่ำนได้โดยเลือกเมนูตั้งค่ำ แล้วกด **"เปลี่ยนรหัสผ่าน"**

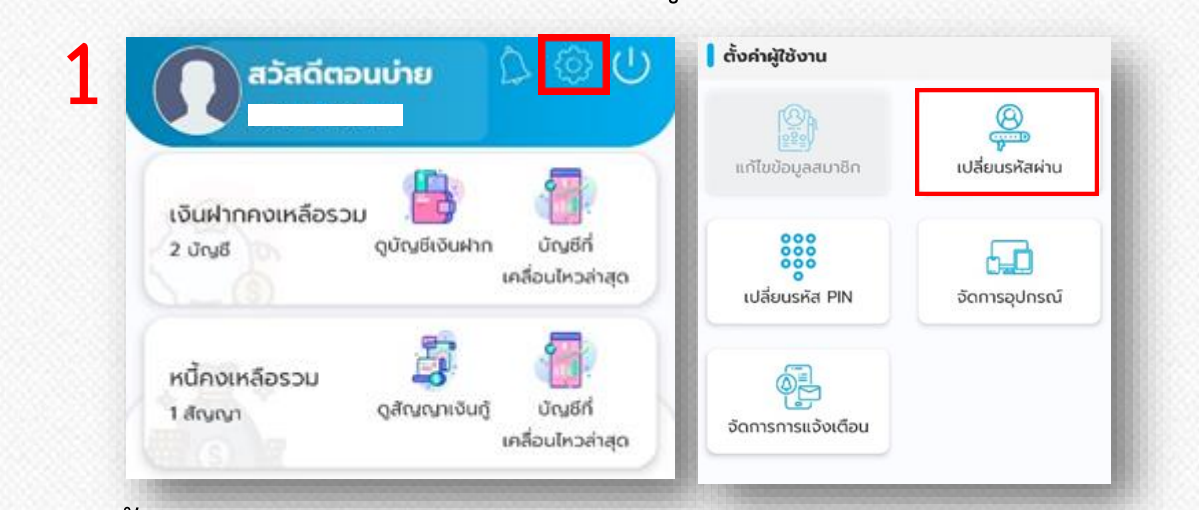

 $\triangleright$  จากนั้นกรอกรหัสผ่านปัจจุบันของท่าน กรอกรหัสผ่านใหม่ และยืนยัน รหัสผ่ำนใหม่ โดยที่รหัสผ่ำนต้องตรงกัน จำกกด **"เปลี่ยนรหัสผ่าน"**

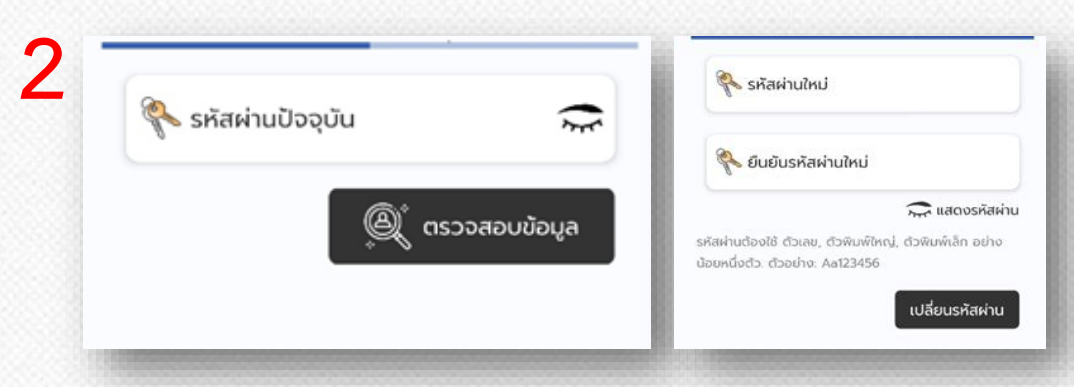

 $\triangleright$  รหัสผ่านจะต้องประกอบด้วย ตัวพิมพ์ใหญ่ ตัวพิมเล็ก ตัวเลข อย่ำงน้อย 8 ตัวอักษร ตัวอย่ำง เช่น Aa123456

เมื่อเปลี่ยนรหัสผ่ำนส ำเร็จ จะแสดงดังรูป

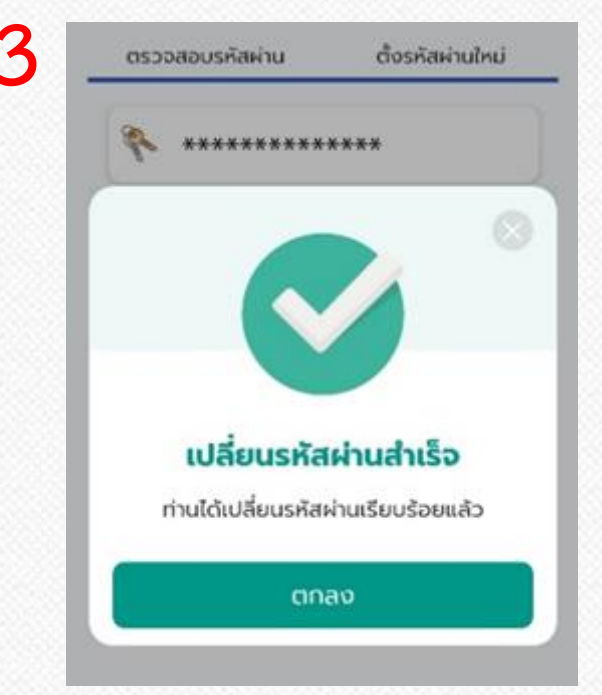

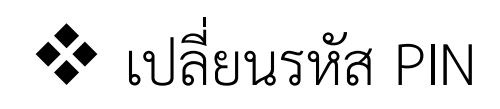

 $\triangleright$  สามารถเปลี่ยนรหัส PIN ได้ โดยเลือกเมนูตั้งค่า แล้วเลือก "**เปลี่ยนรหัส PIN"**  $\triangleright$  ใส่รหัส PIN ใหม่เพื่อยืนยัน รหัส PIN ใหม่อีกครั้ง

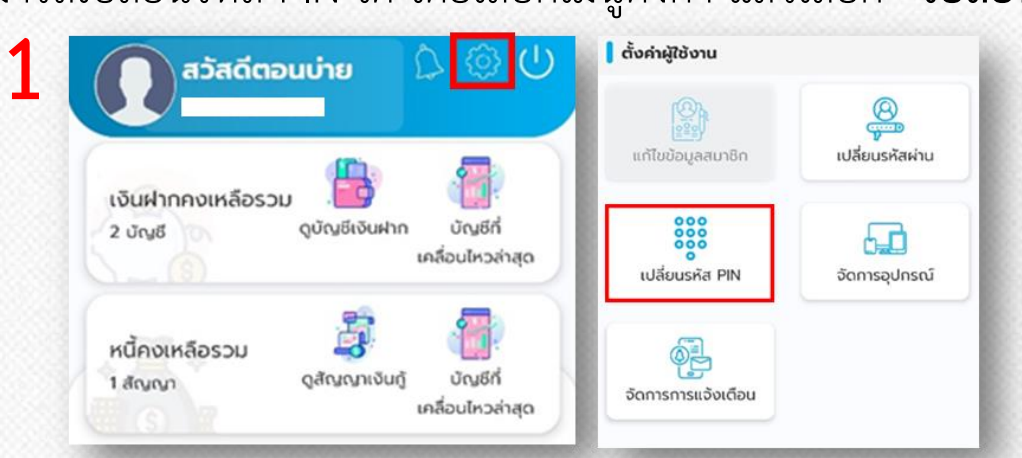

 $\triangleright$  ใส่รหัส PIN เดิมของท่าน แล้วใส่รหัส PIN ใหม่ของท่าน

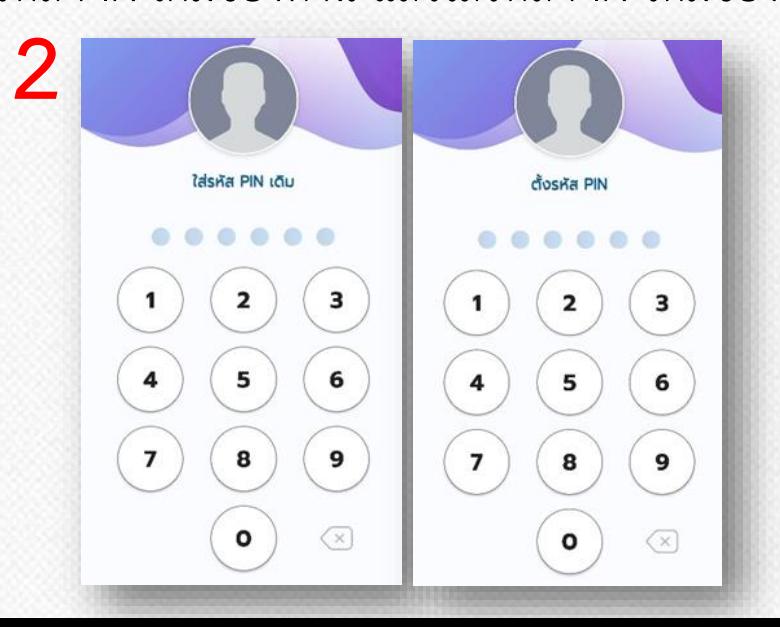

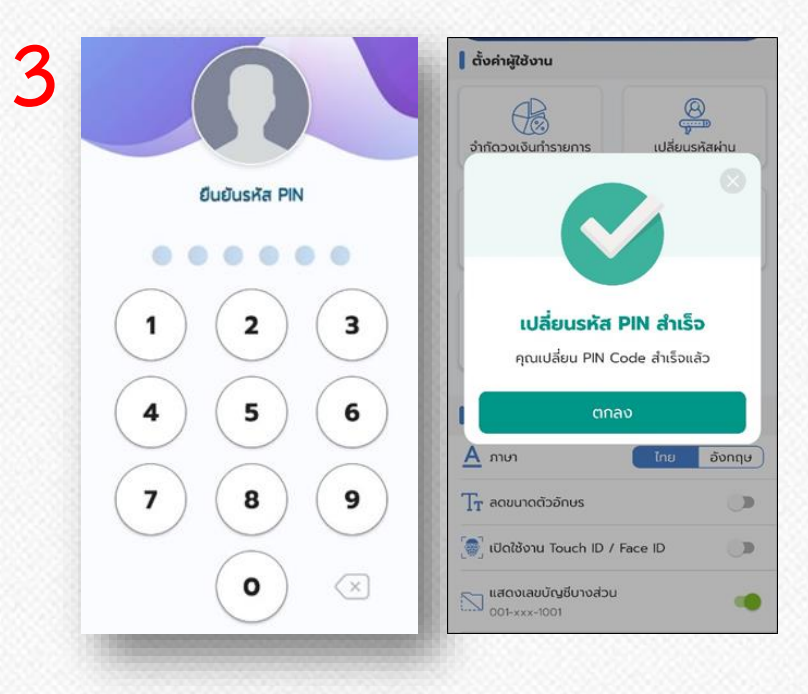

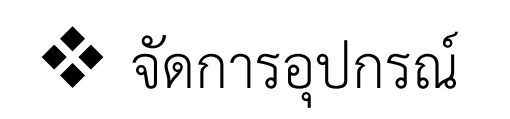

สำมำรถเปลี่ยนรหัส จัดกำรอุปกรณ์ได้โดยเลือกเมนูตั้งค่ำ แล้วเลือก **"จัดการอุปกรณ์"**

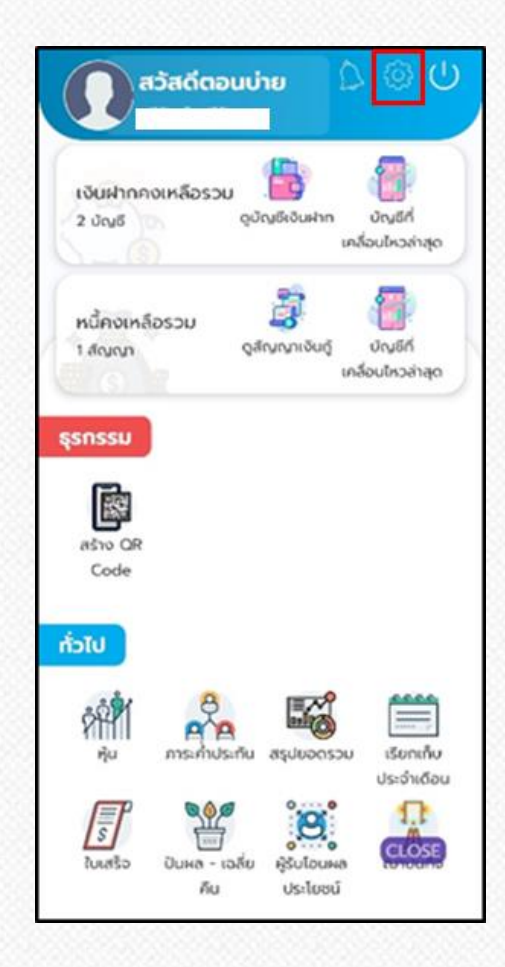

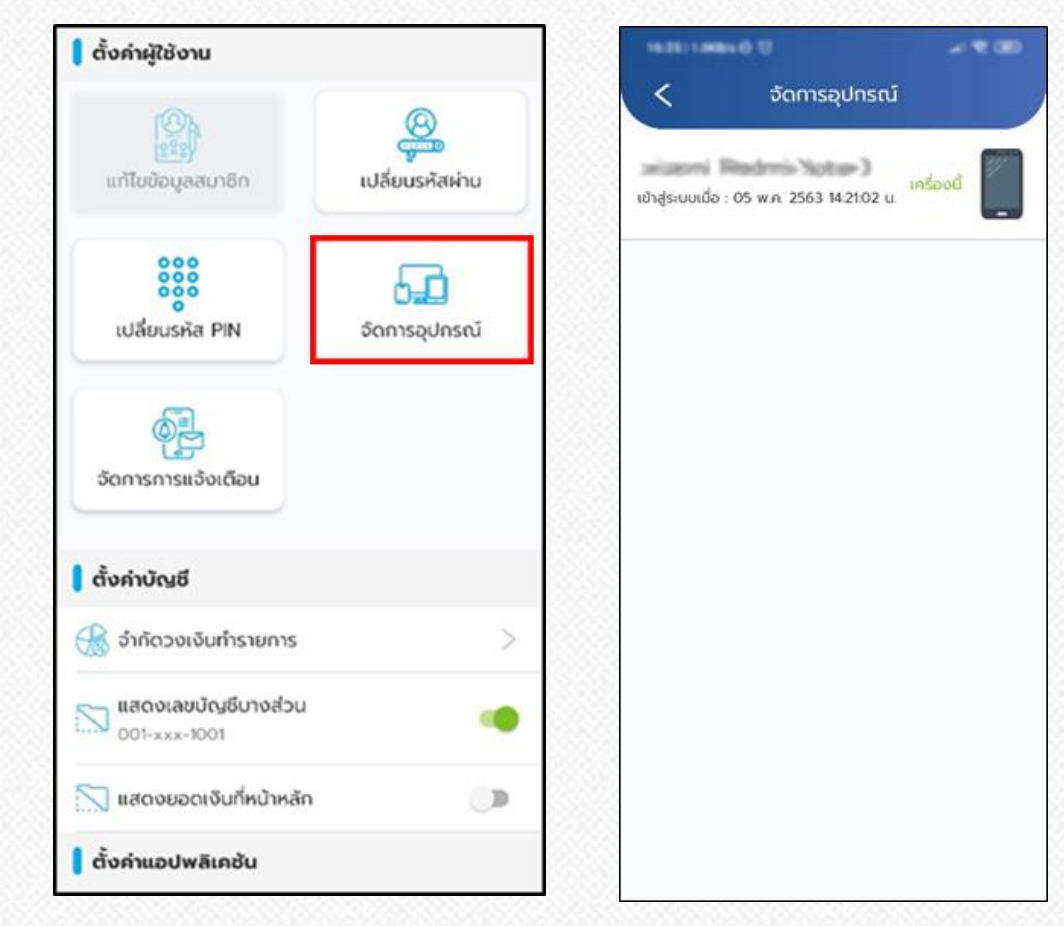

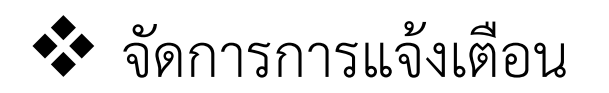

## สำมำรถจัดกำร เปิด-ปิด กำรแจ้งเตือน ได้โดย เมนูตั้งค่ำ แล้วเลือก **"จัดการการแจ้งเตือน"**

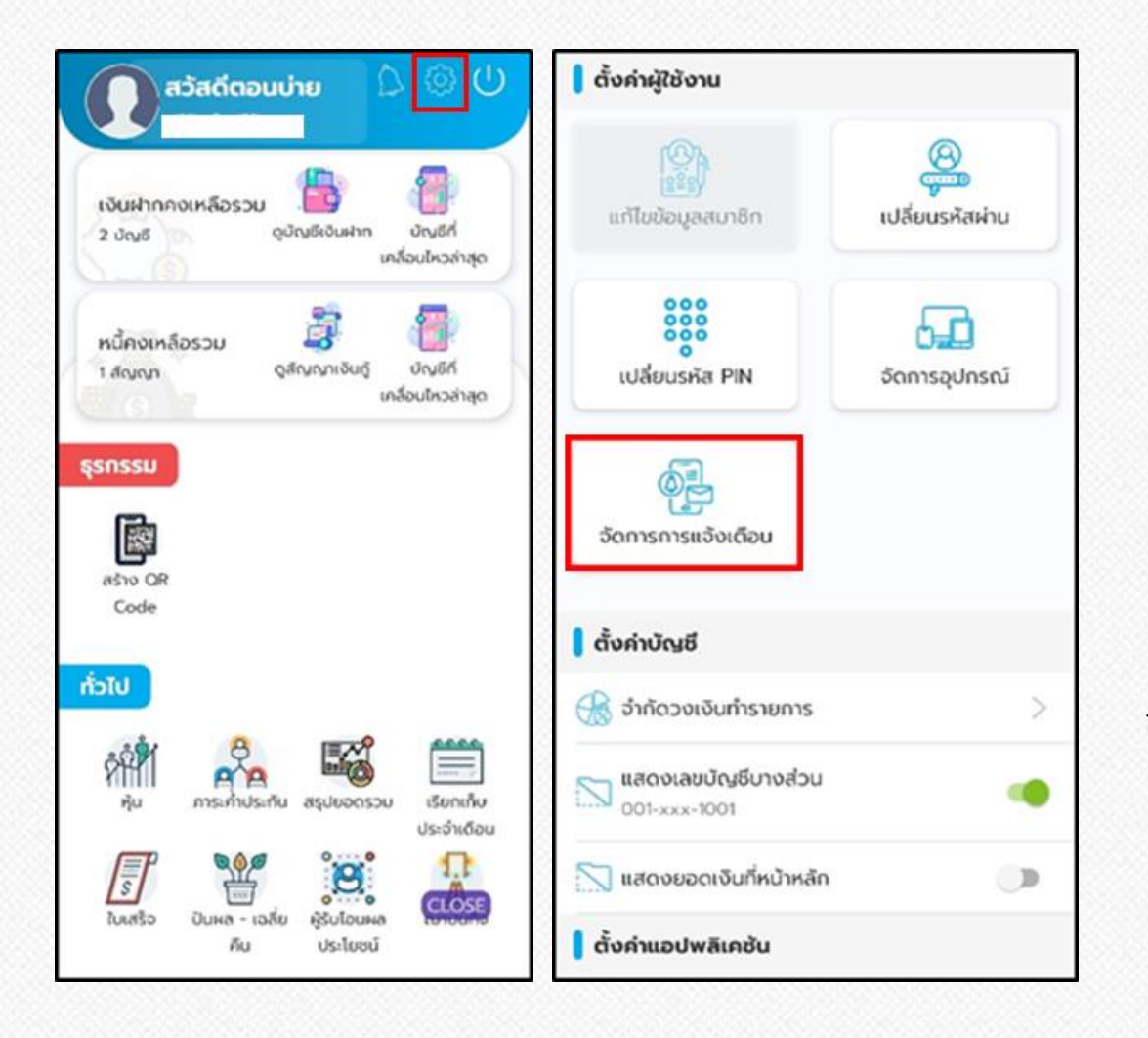

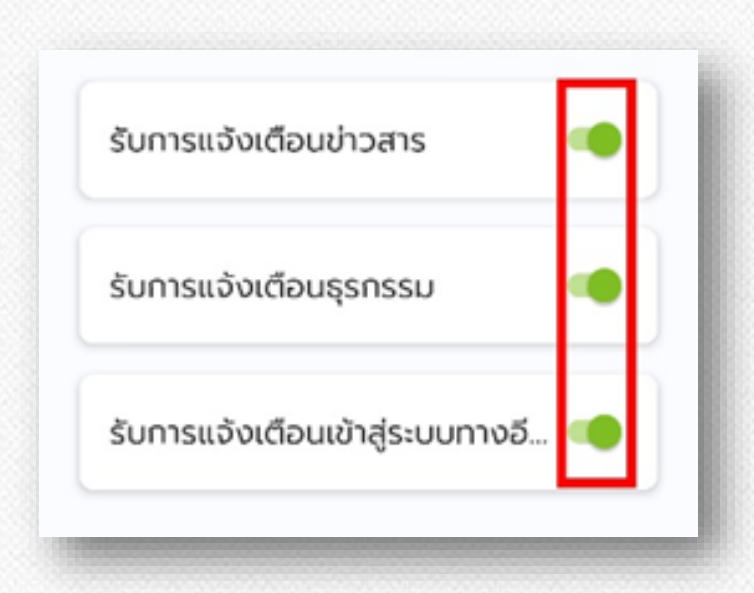

#### สำมำรถเลือกปิดหรือเปิดรับกำรแจ้งเตือนแอพได้ตำมหัวข้อ

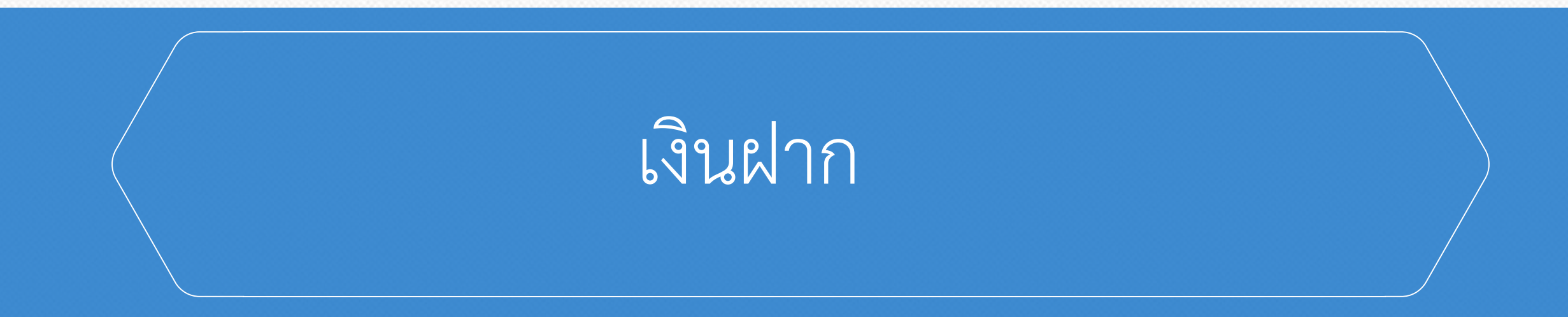

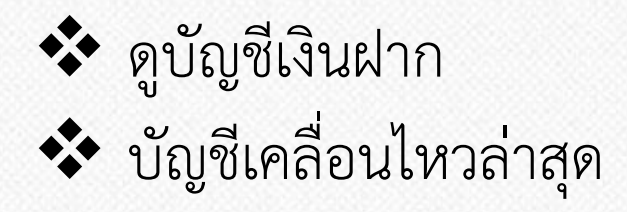

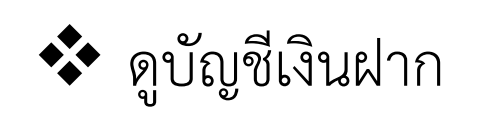

 สำมำรถดูบัญชีเงินฝำกได้โดย เข้ำเมนู **"ดูบัญชีเงินฝาก"**  จำกนั้นเลือก บัญชีเงินฝำกที่ต้องกำรดู

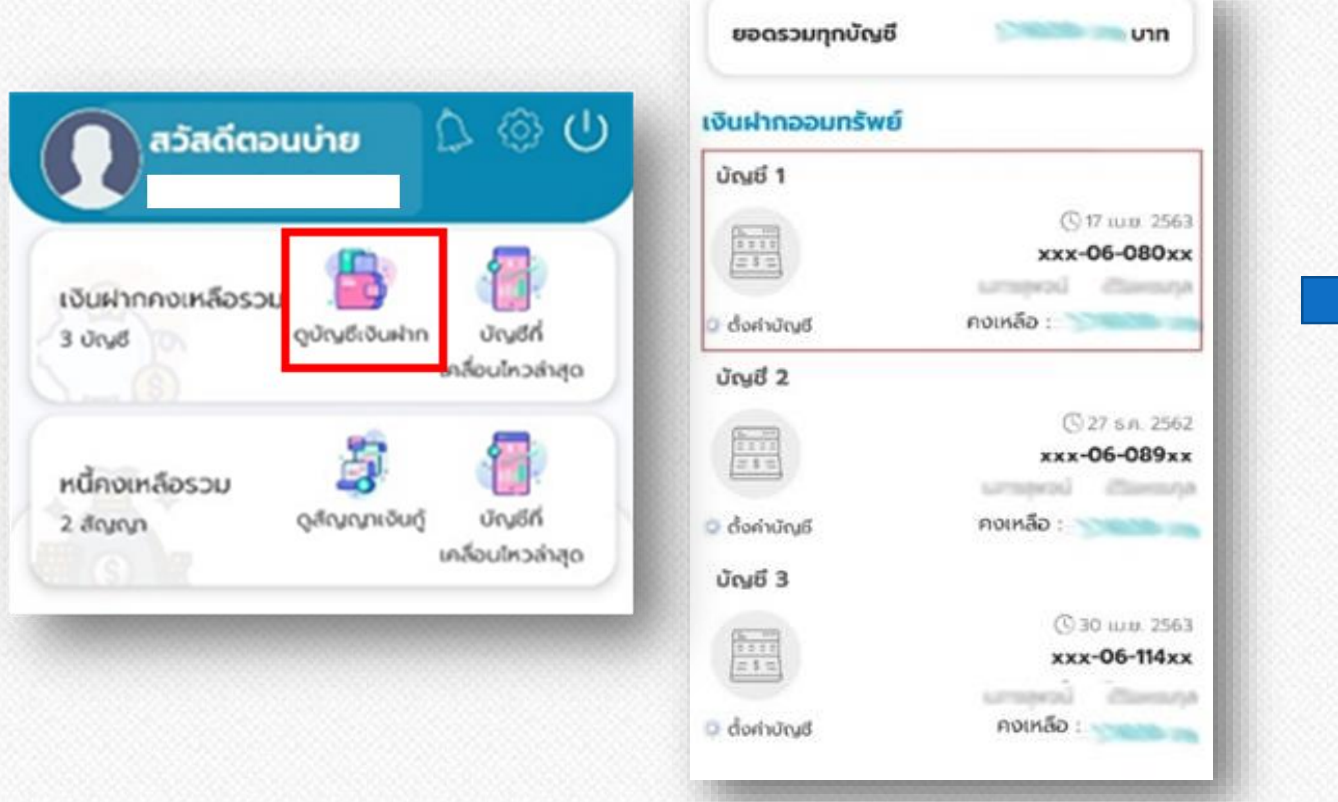

#### $\triangleright$  ระบบจะแสดงข้อมูลเงินฝากออมทรัพย์

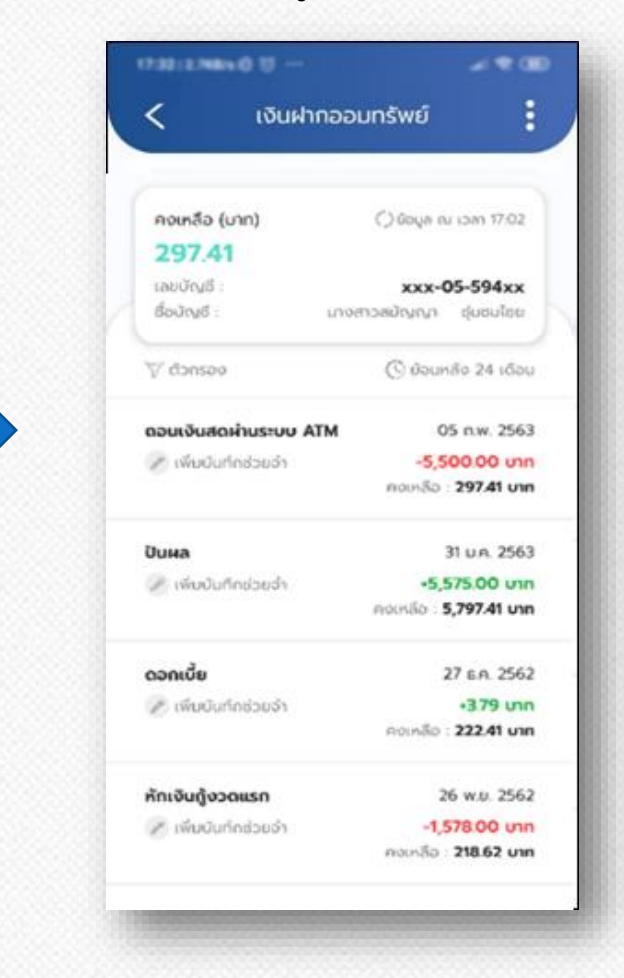

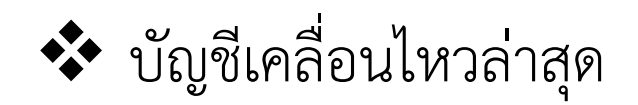

สำมำรถดูบัญชีเคลื่อนไหวล่ำสุดได้โดย เข้ำเมนู **"บัญชีเคลื่อนไหวล่าสุด"** จะได้หน้ำแสดงข้อมูลบัญชีเคลื่อนไหวล่ำสุด

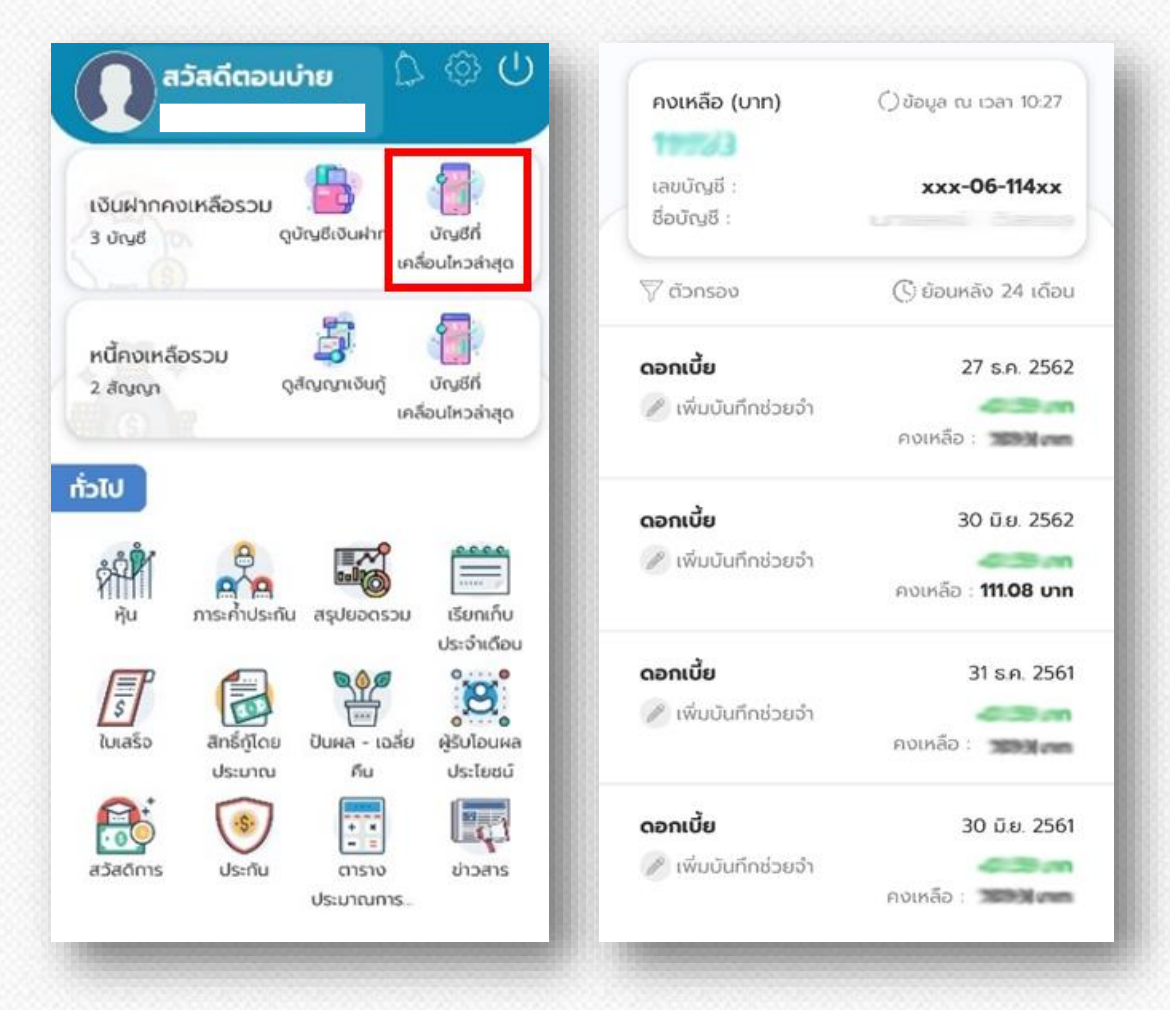

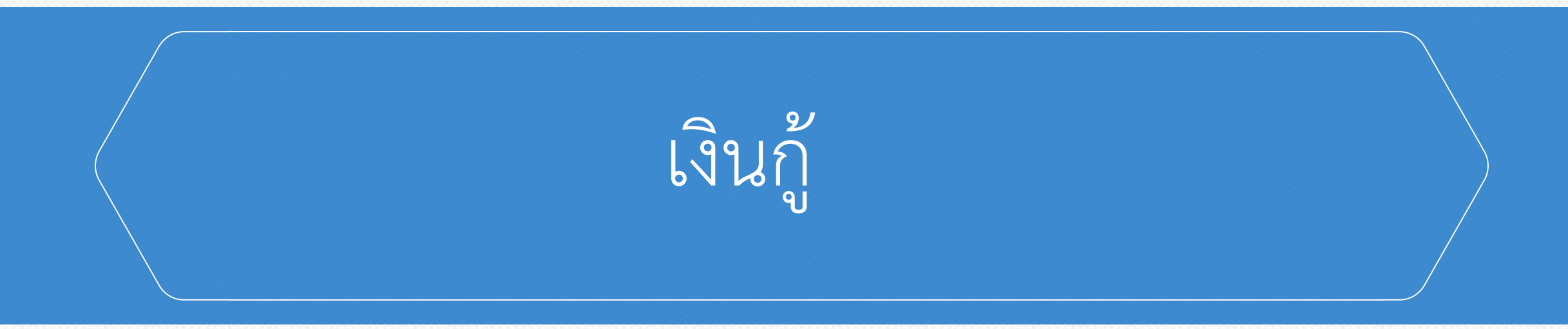

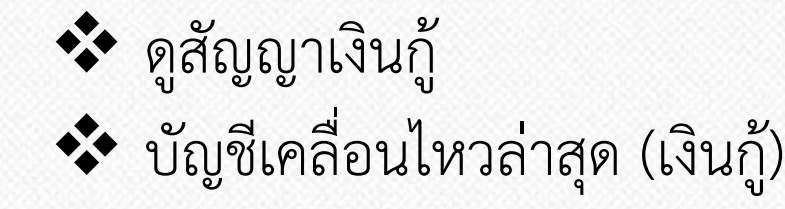

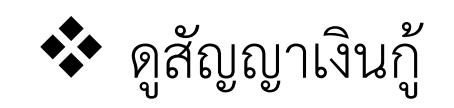

สำมำรถดูสัญญำเงินกู้ได้โดย เข้ำเมนู **"ดูสัญญาเงินกู้"** จำกนั้นเลือก สัญญำเงินกู้ที่ต้องกำรดู

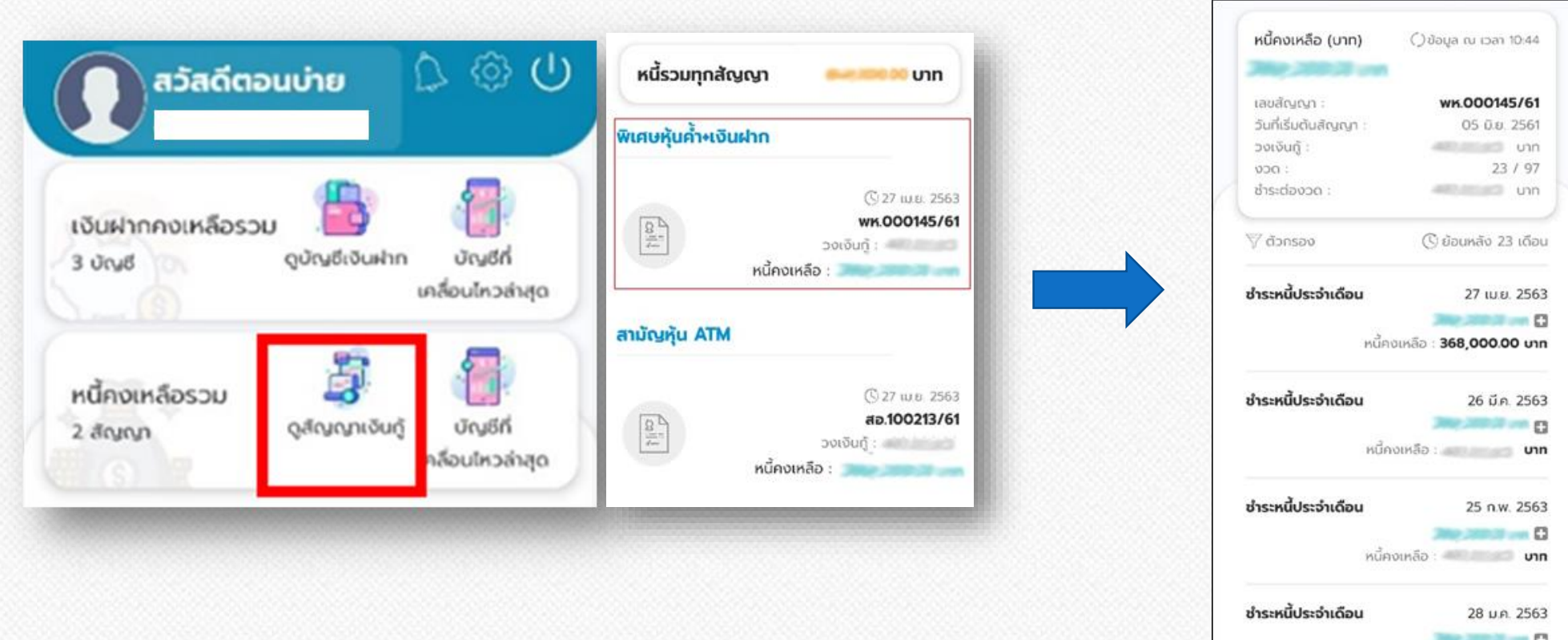

ระบบจะแสดงข้อมูลดูสัญญำเงินกู้

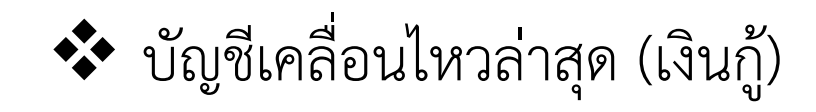

สำมำรถดูบัญชีเคลื่อนไหวล่ำสุดได้โดย เข้ำเมนู**"บัญชีเคลื่อนไหวล่าสุด"** จะได้หน้ำแสดงข้อมูลบัญชีเคลื่อนไหวล่ำสุด

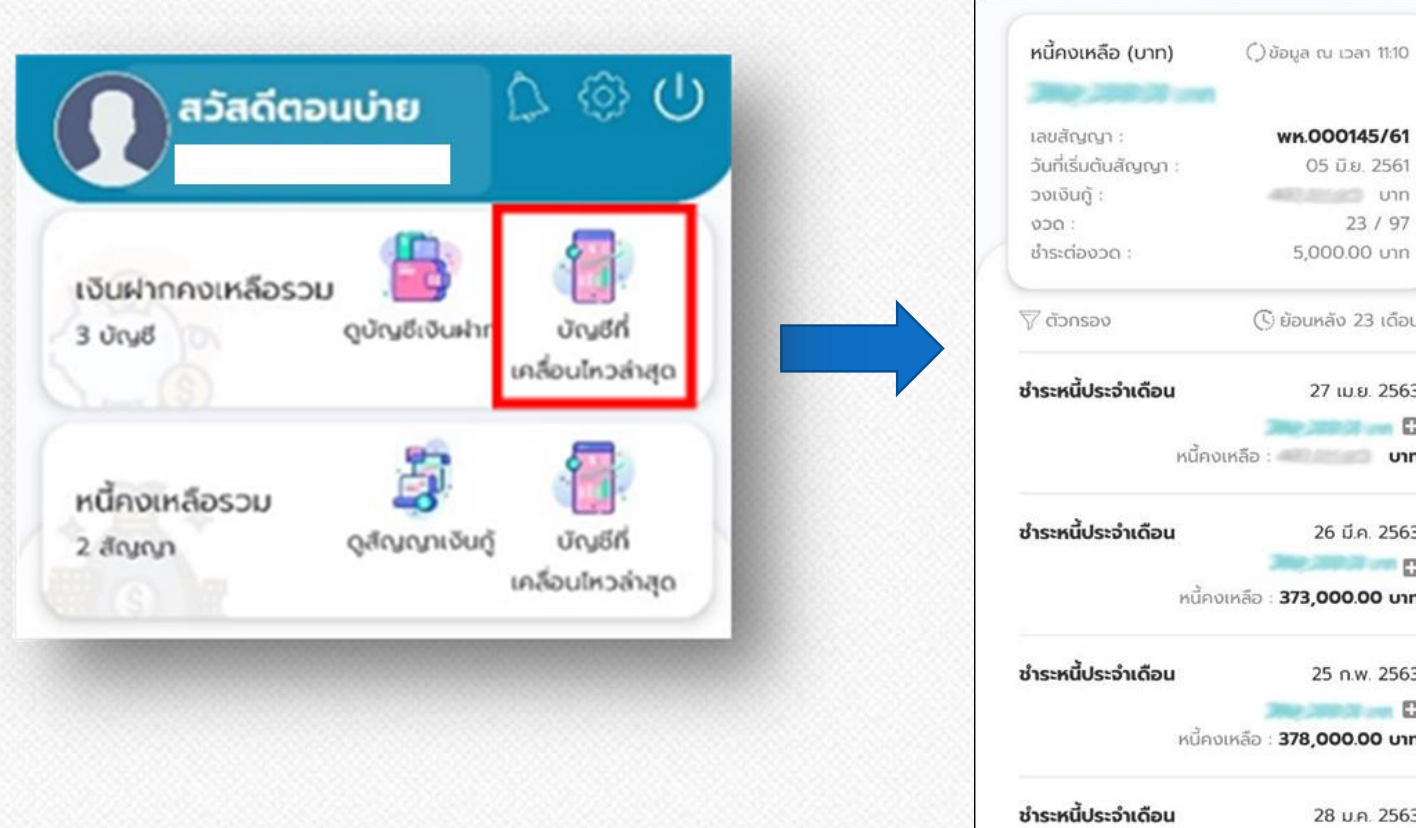

คู่มือการใช้งานแอพพลิเคชั่น PTT Saving (สหกรณ์ออมทรัพย์ ปตท. จำกัด)

**Jane Jose Street (Street C)** 

# กำรสร้ำง QR Code

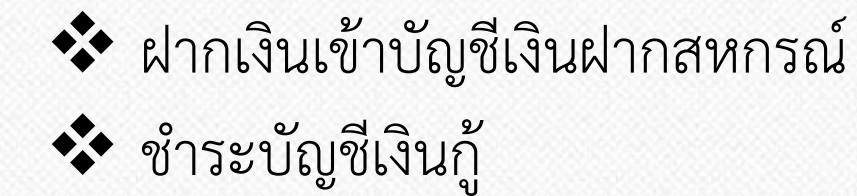

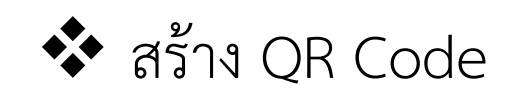

### 1. เลือก เมนู สร้ำง QR Code

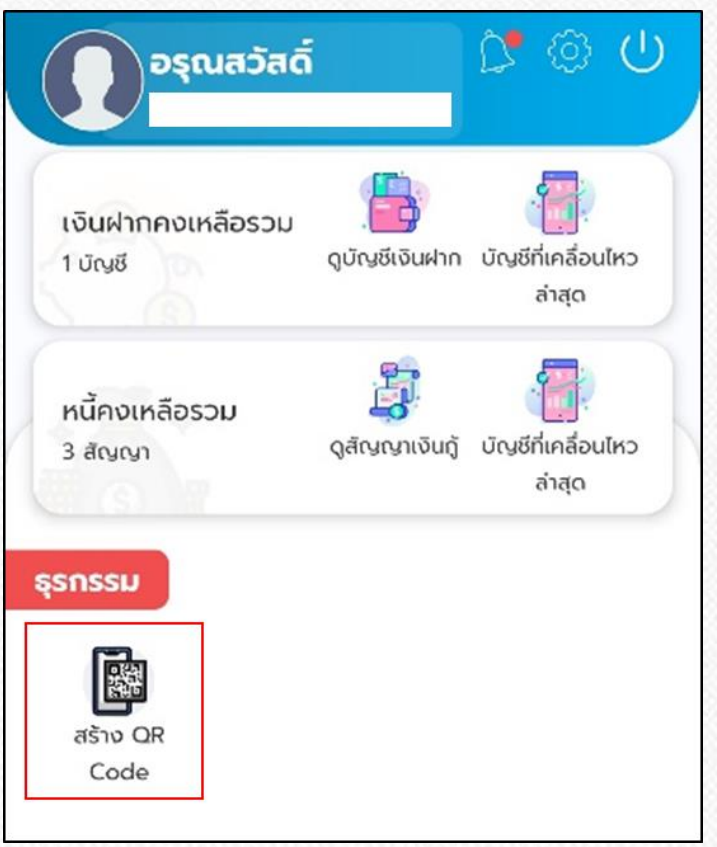

### $\triangleright$  2. เลือก <u>เพิ่มรายการ</u>

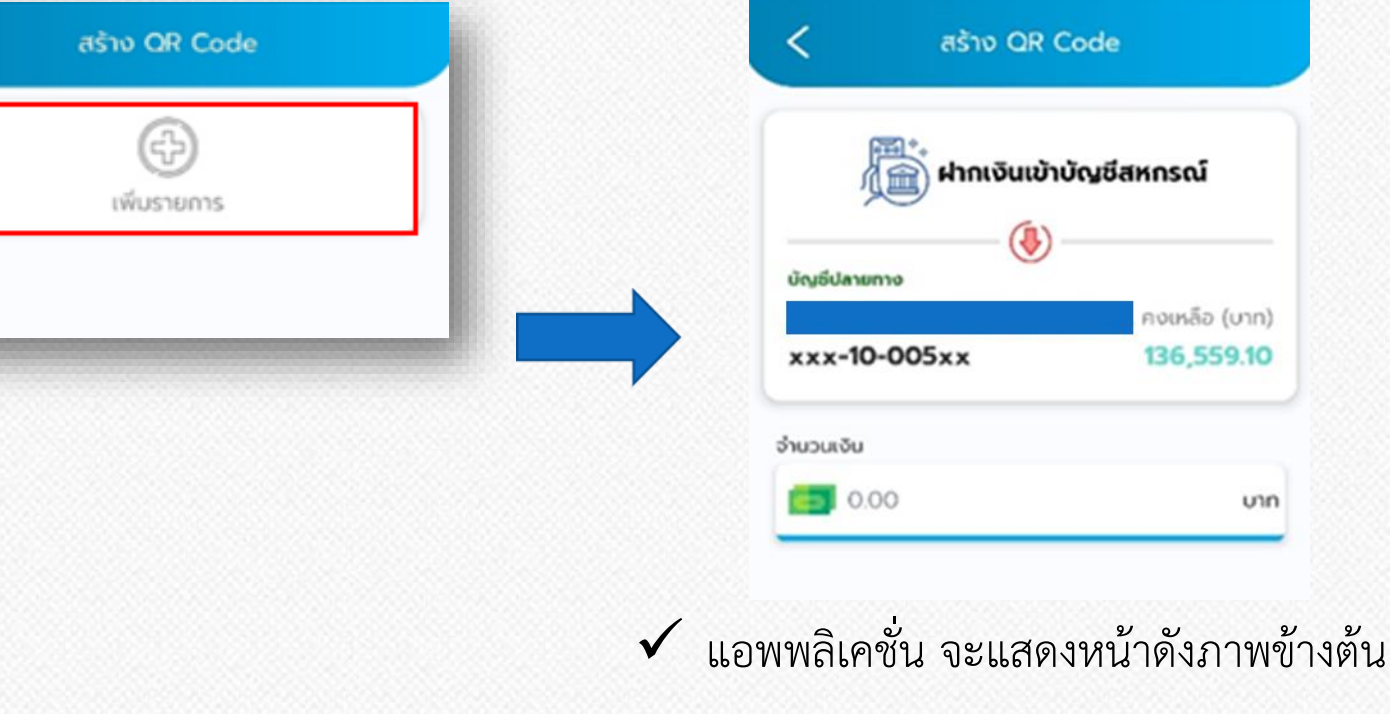

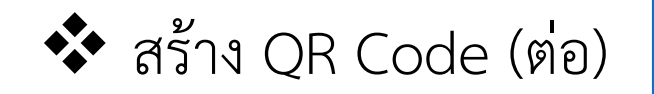

### $\triangleright$  3. เลือก <u>ฝากเงินเข้าบัญชีสหกรณ์</u>

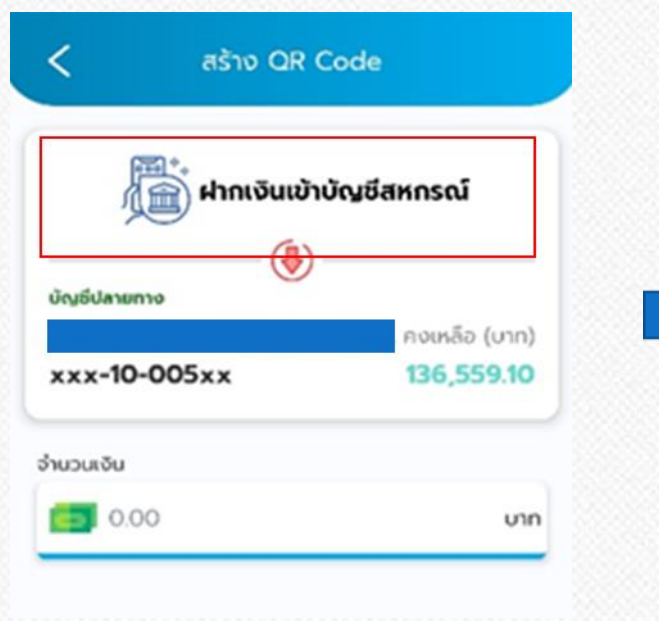

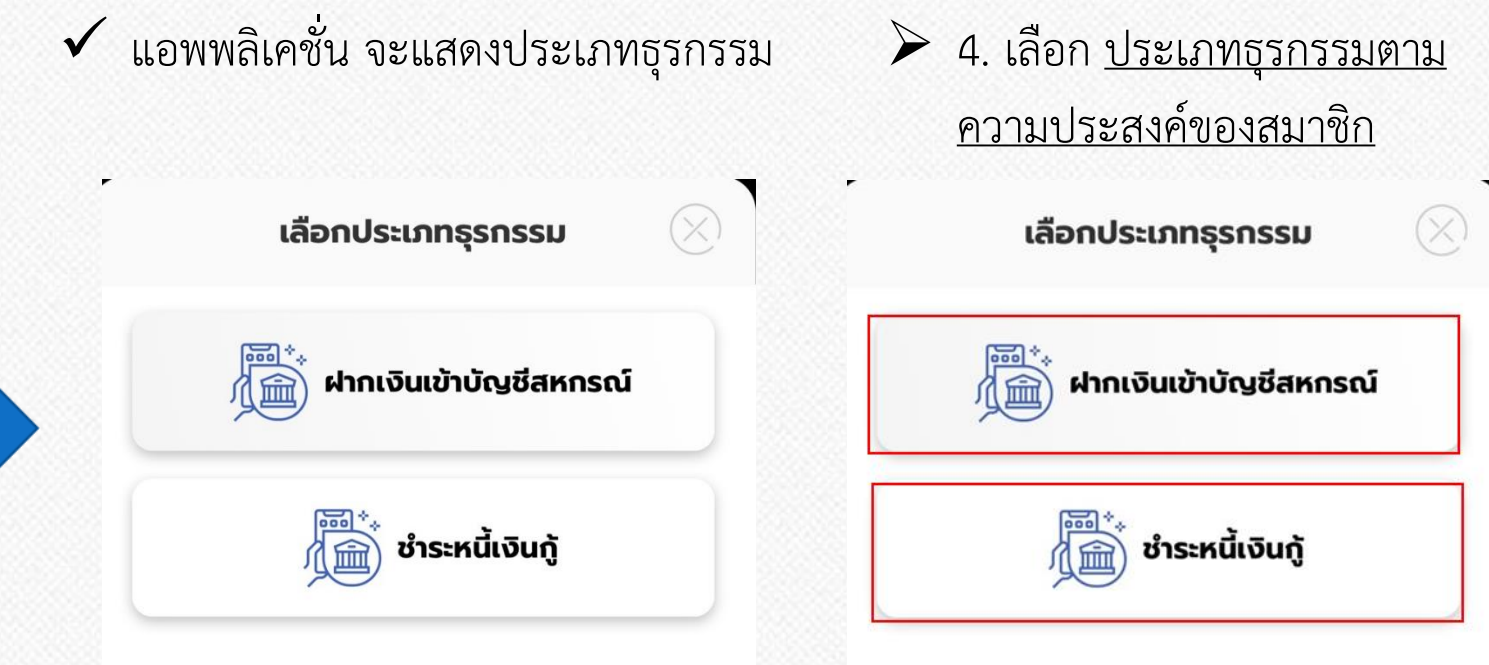

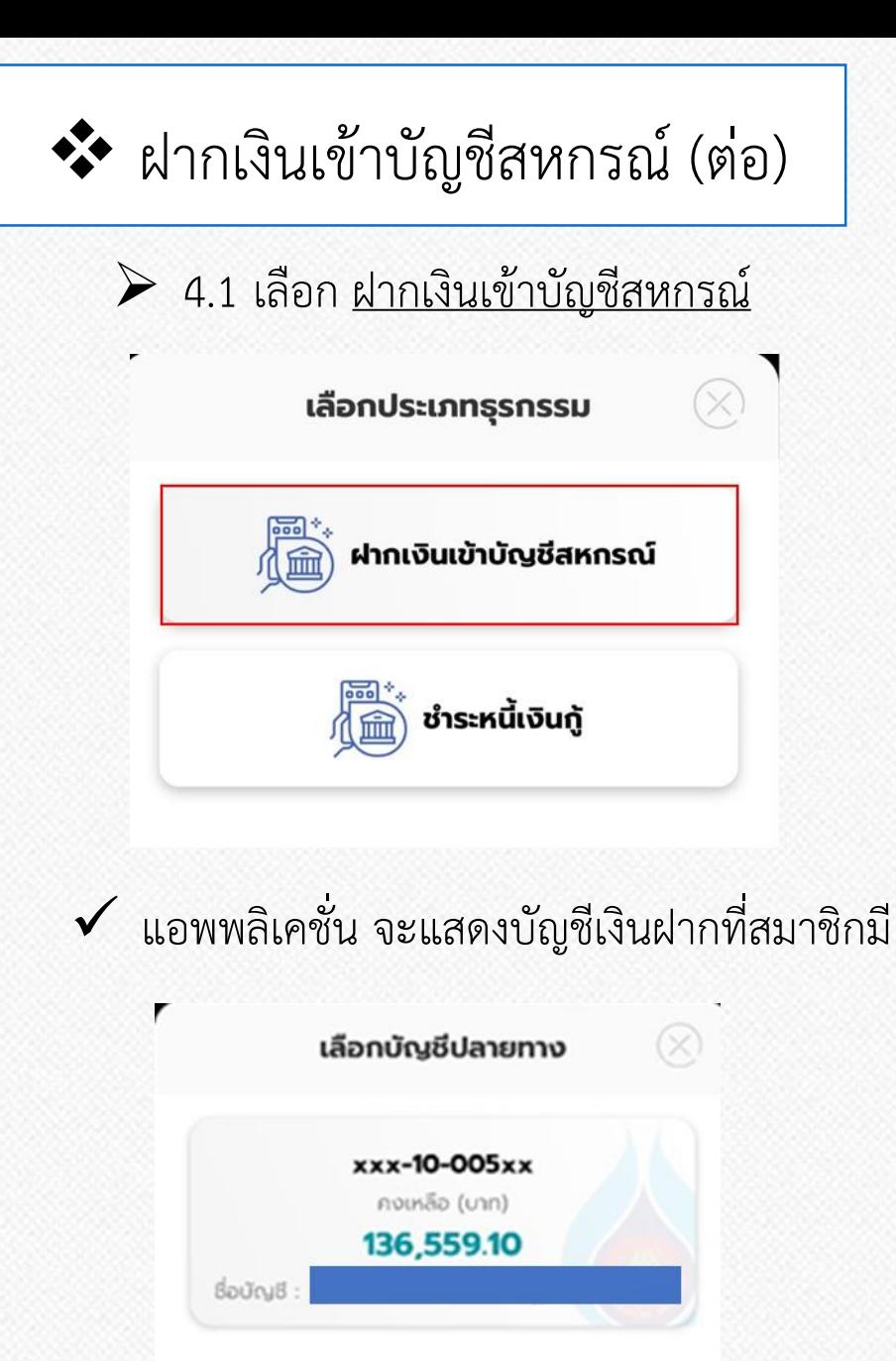

 $\triangleright$  4.1.1 เลือก บัญชีเงินฝากที่ต้องการฝากเงิน แอพพลิเคชั่น จะแสดงภำพดังตัวอย่ำง

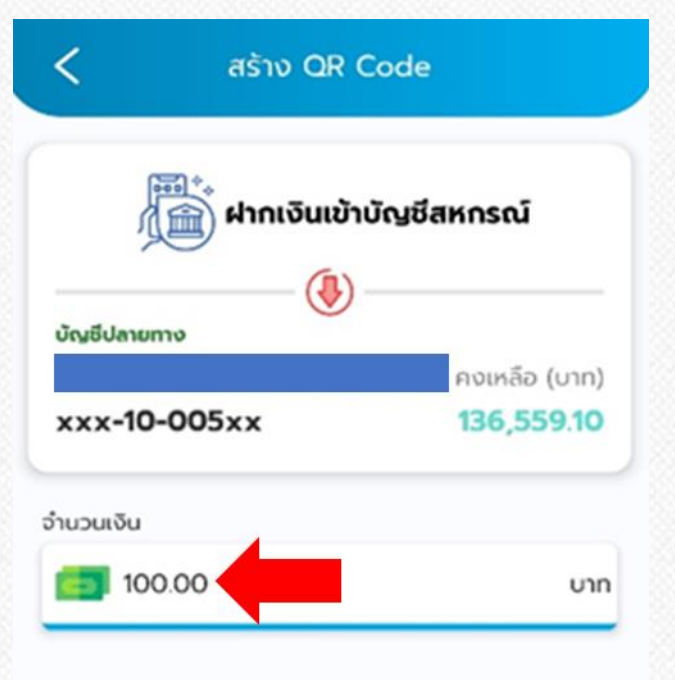

 $\blacktriangleright$  4.1.2 ระบุจำนวนเงินที่จะทำรายการ จากนั้นแตะที่ "เพิ่ม"

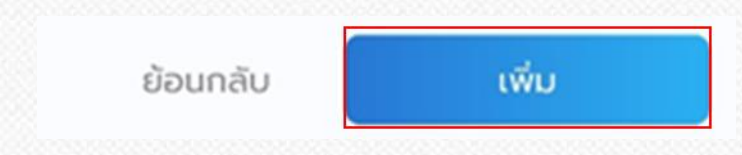

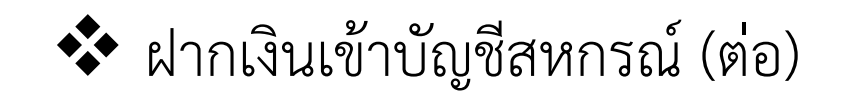

 $≥$  4.1.3 จากนั้น แตะที่ "สร้าง QR code"

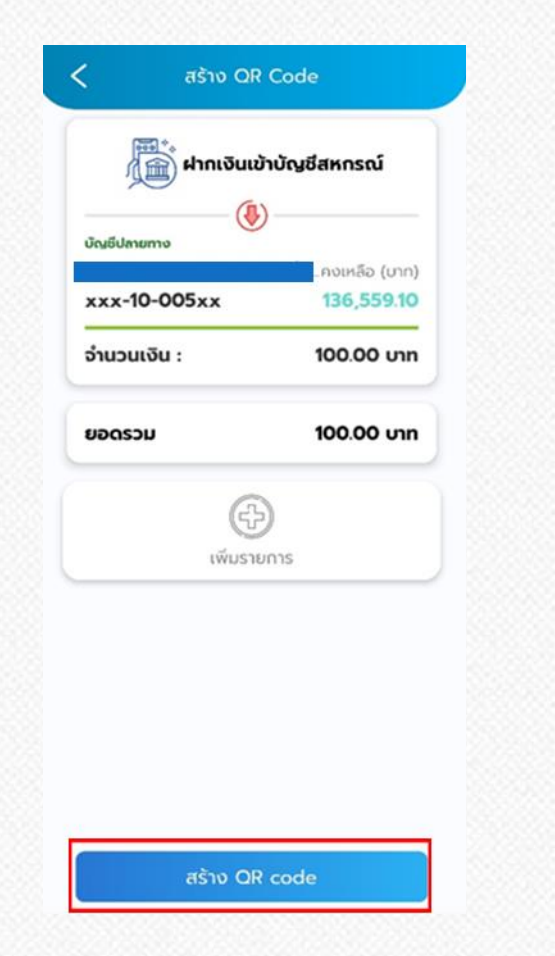

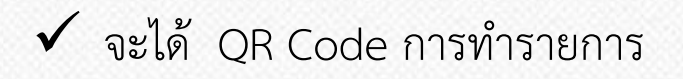

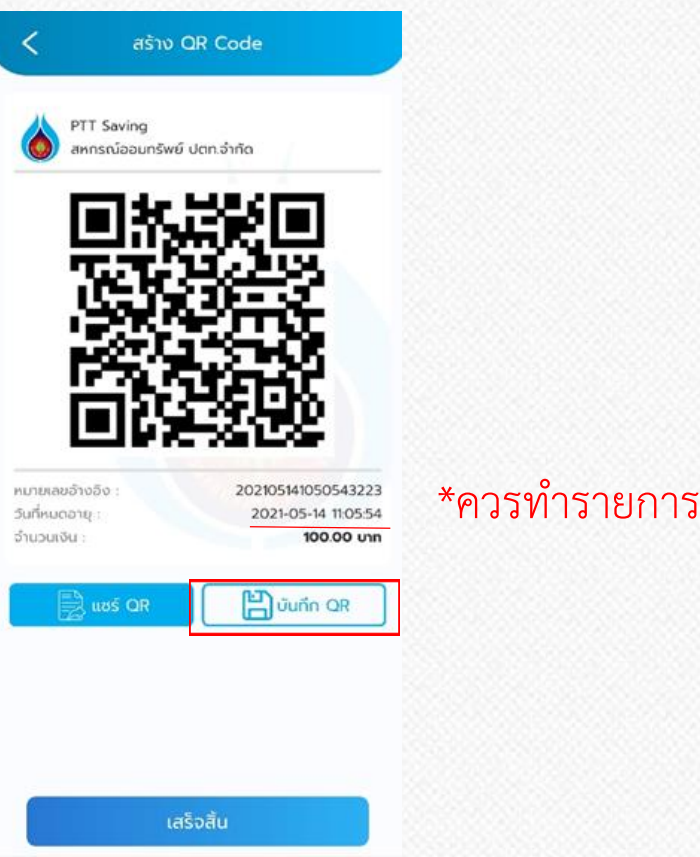

\*ควรทำรายการก่อนวันเวลาที่หมดอายุ

 $\triangleright$  5. ใช้ แอปพลิเคชันของธนาคารกรุงไทย โดยเลือกที่เมนู "สแกน" เพื่อทำธุรกรรม  $\triangleright$  (วิธีการอยู่ด้านหลัง การทำธุรกรรมเงินกู้)

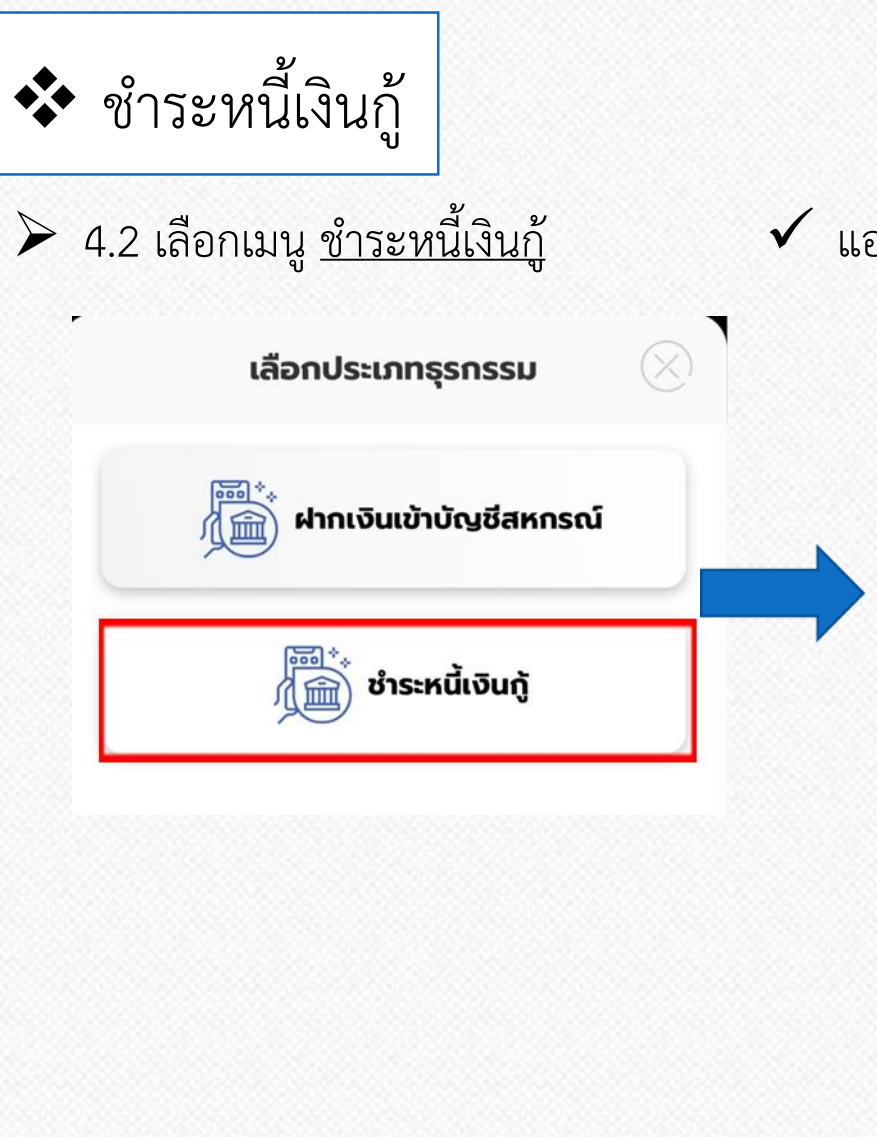

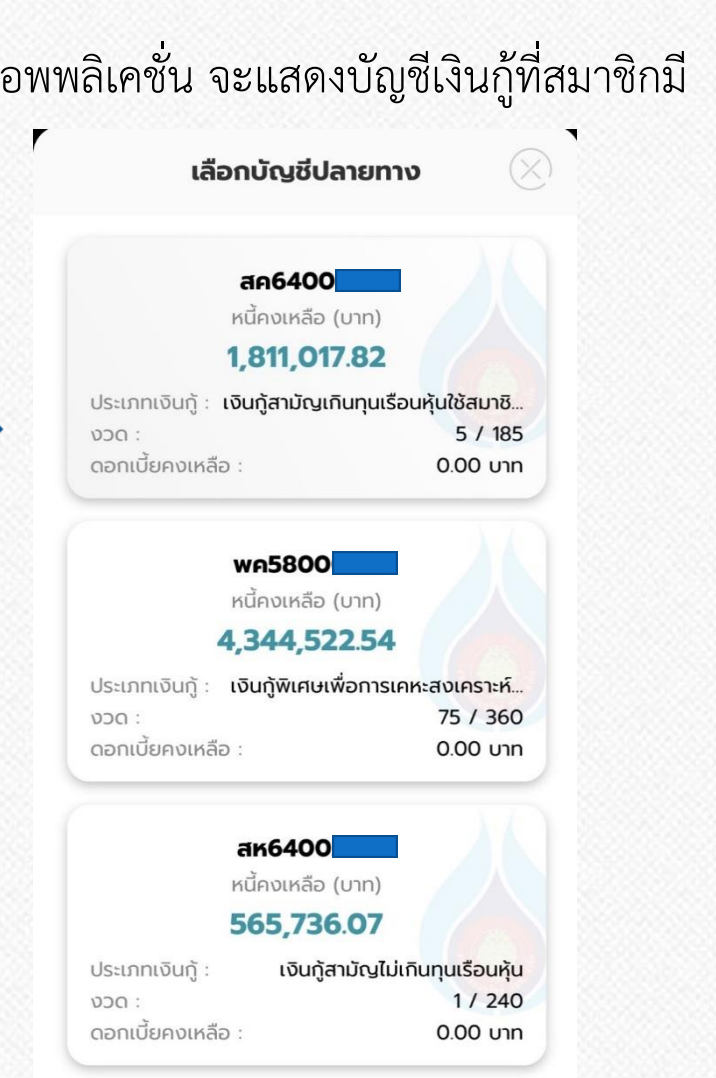

 $\triangleright$  4.2.1 เลือก บัญชีเงินกู้ที่ต้องการชำระ

แอพพลิเคชั่น จะแสดงภำพดังตัวอย่ำง

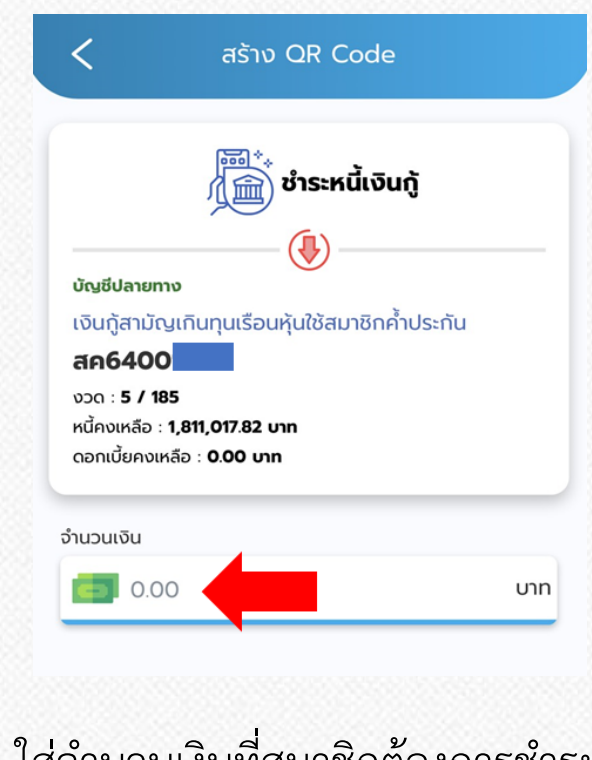

 $\triangleright$  4.2.2 ใส่จำนวนเงินที่สมาชิกต้องการชำระ จำกนั้นแตะที่ "เพิ่ม"

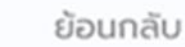

้เพิ่ม

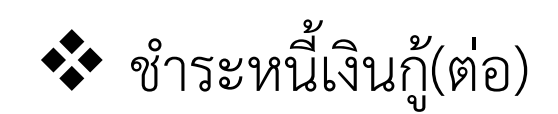

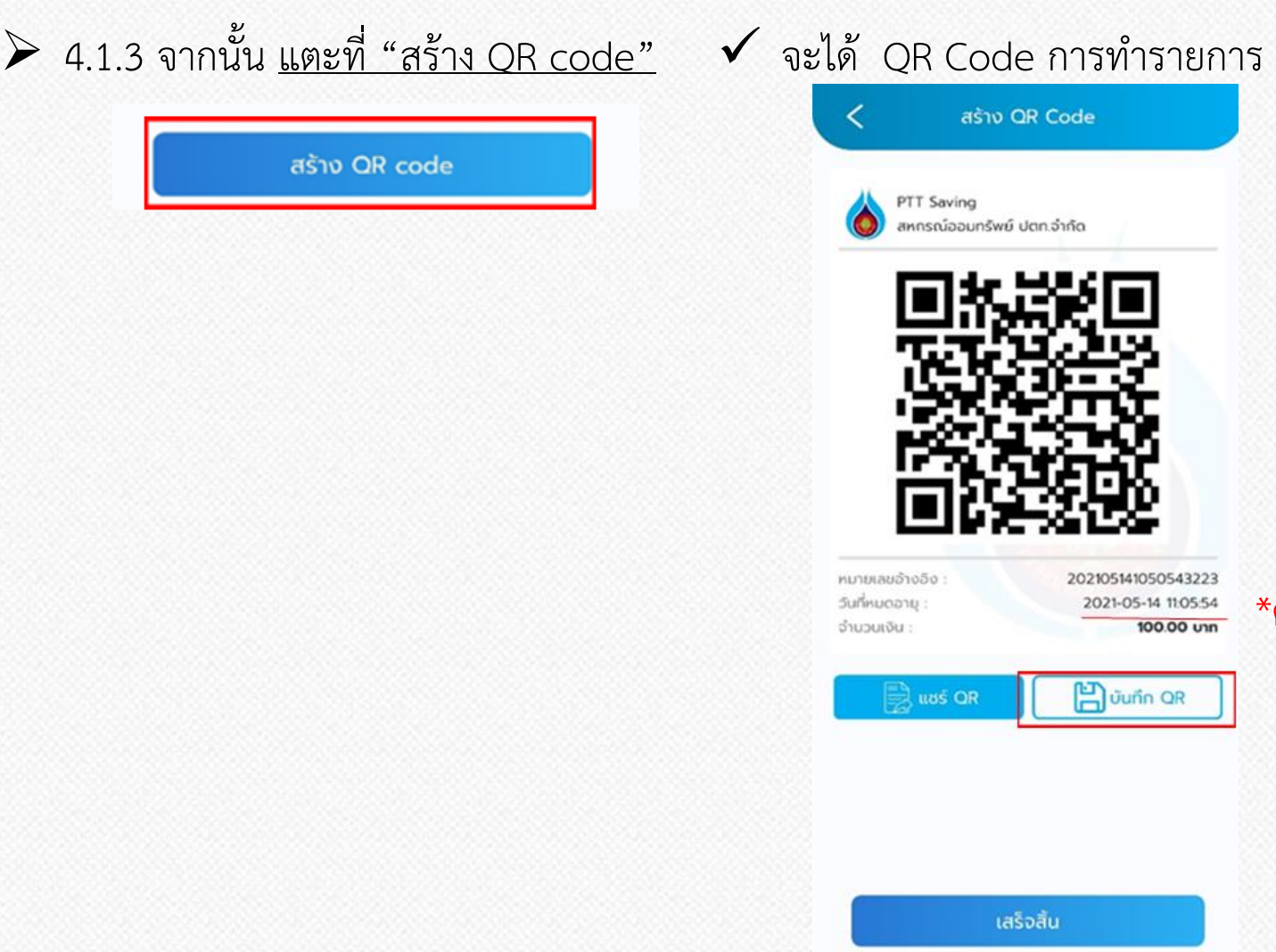

 $\triangleright$  5. ใช้ แอปพลิเคชันของธนาคารกรุงไทย โดยเลือกที่เมนู "สแกน" เพื่อทำธุรกรรม (หน้ำถัดไป)

\*ควรทำรายการก่อนวันเวลาที่หมดอายุ

-14 11:05:54

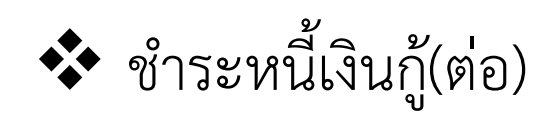

 $\triangleright$  5. ใช้ แอปพลิเคชั่นของธนาคาร โดยเลือกที่เมนู "<u>สแกน</u>" เพื่อทำธุรกรรม

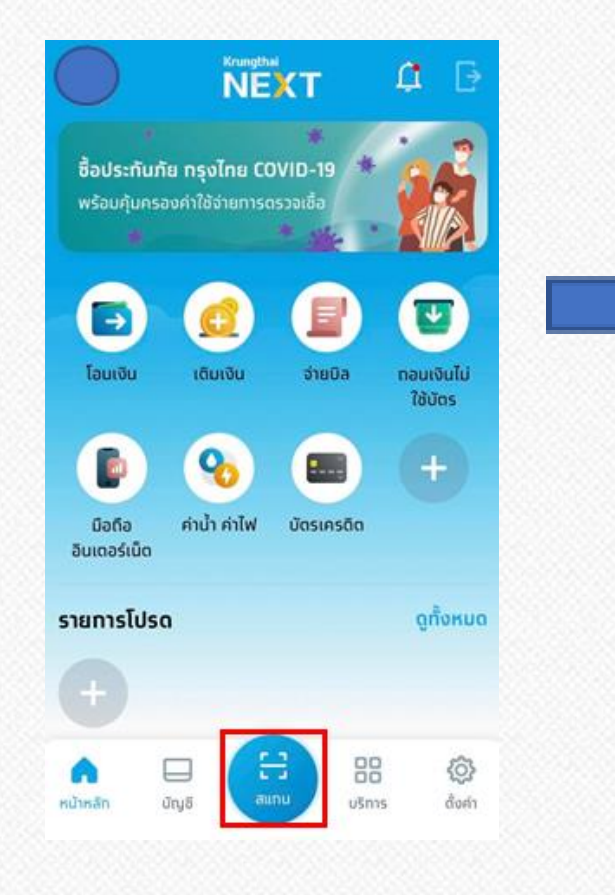

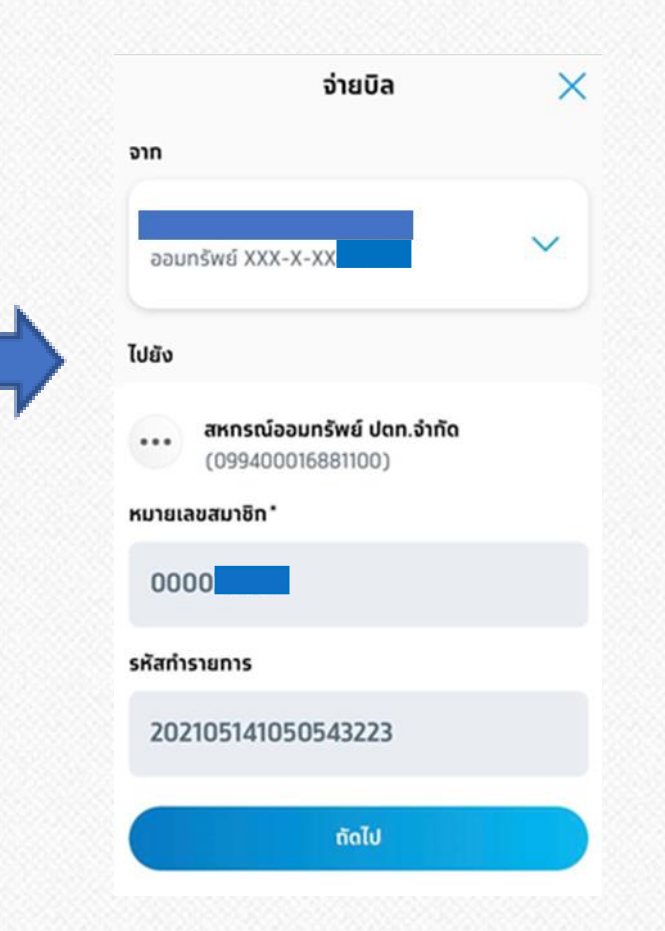

 $\checkmark$  จะแสดงหน้าต่าง ดังภาพ  $\;\;\succ\;$  6. กด "ถัดไป" ทำรายการชำระจนเสร็จสมบูรณ์

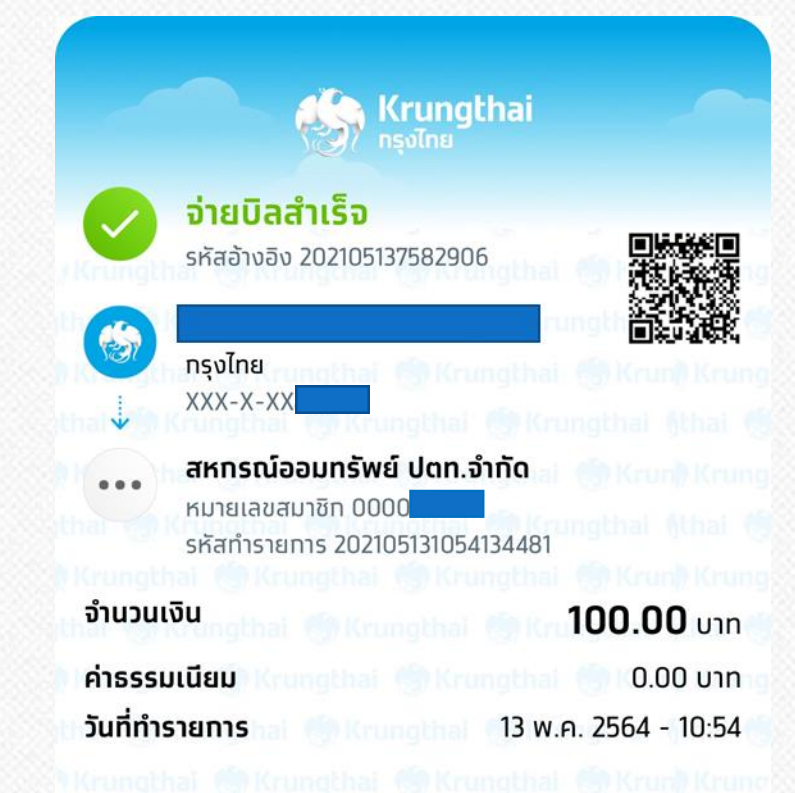

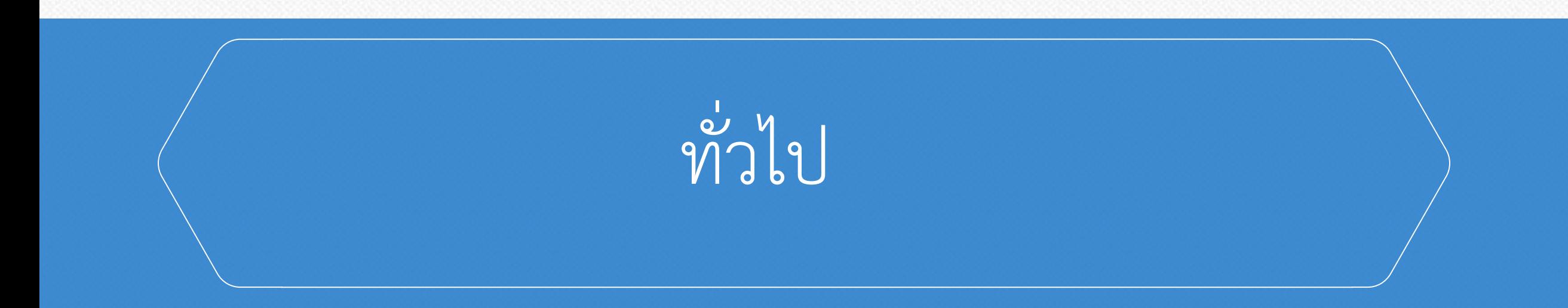

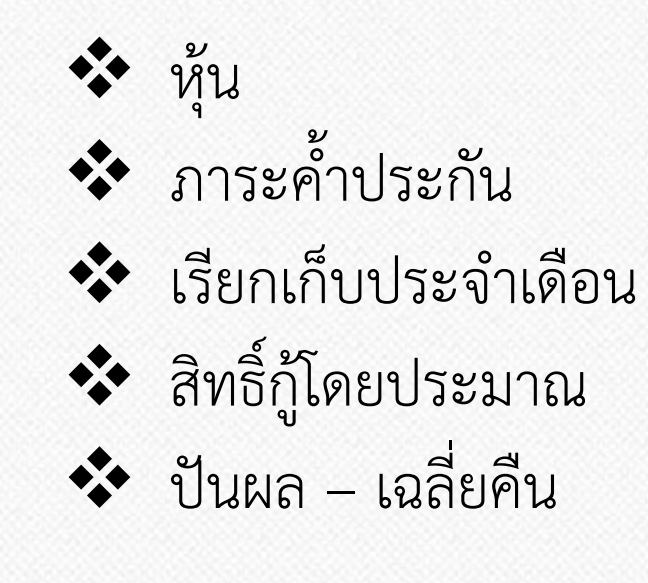

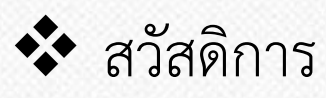

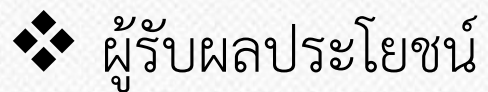

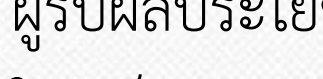

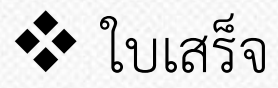

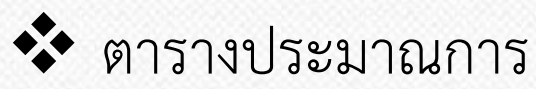

สรุปยอดรวม

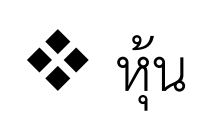

→ สามารถดูข้อมูลหุ้นได้โดยเลือกเมนู **"หุ้น"** ระบบจะแสดงจำนวนหุ้นทั้งหมด และรายการล่ำสุดรวมถึงรายการย้อนหลังของหุ้น

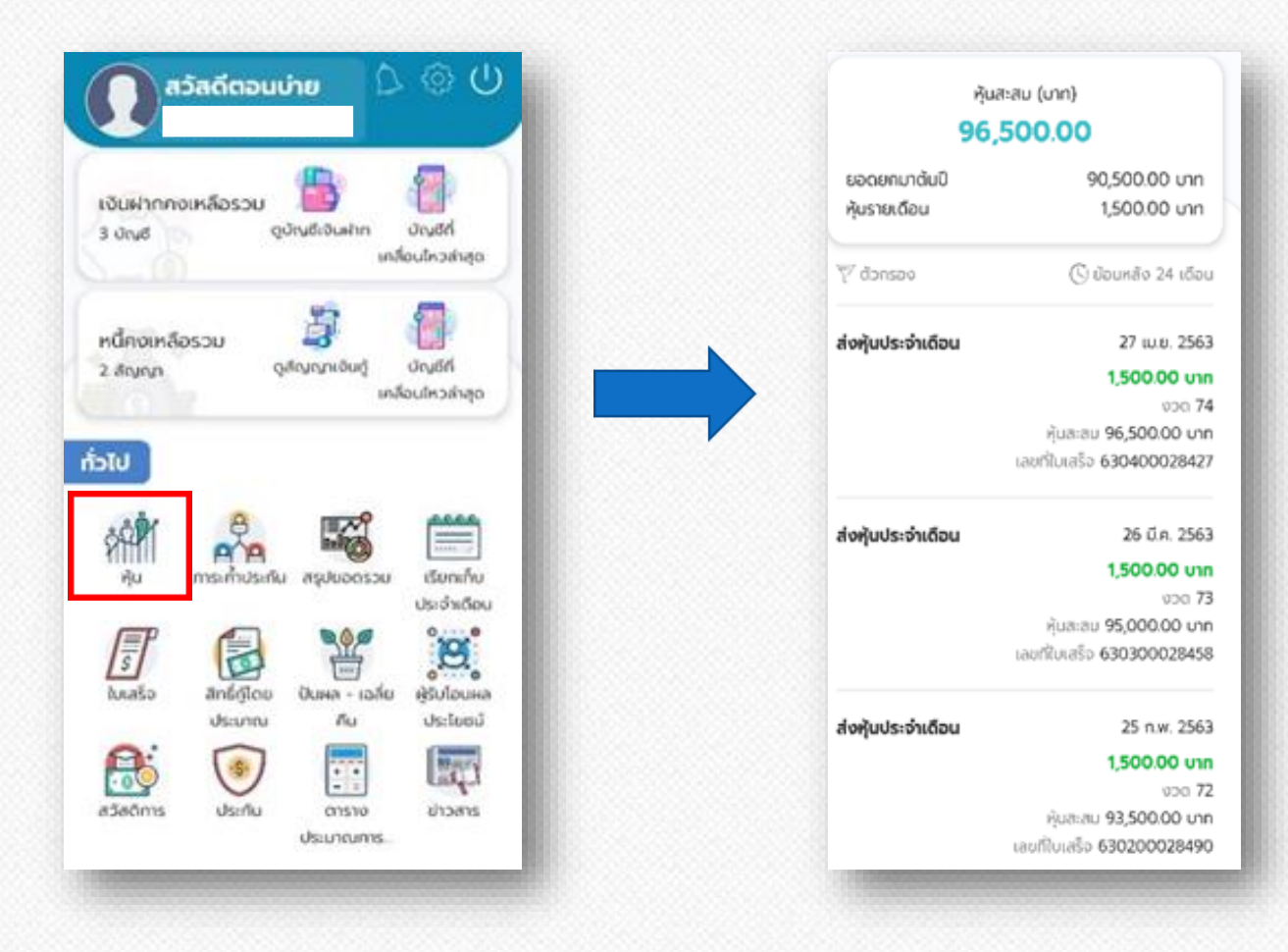

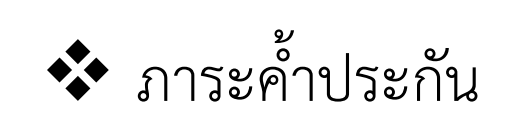

 $\triangleright$  สามารถดูข้อมูลภาระค้ำประกันได้โดยเลือกเมนู **"ภาระค้ำประกัน"** ระบบจะแสดงหน้าจอแสดงข้อมูลว่าคุณค้ำประกัน ให้ใครบ้าง โดยจะแสดงข้อมูลสัญญาและชื่อสมาชิกที่คุณค้ำประกัน ซึ่งสามารถดูว่าคุณค้ำใครบ้างโดยกดที่ "คุณค้ำใคร"

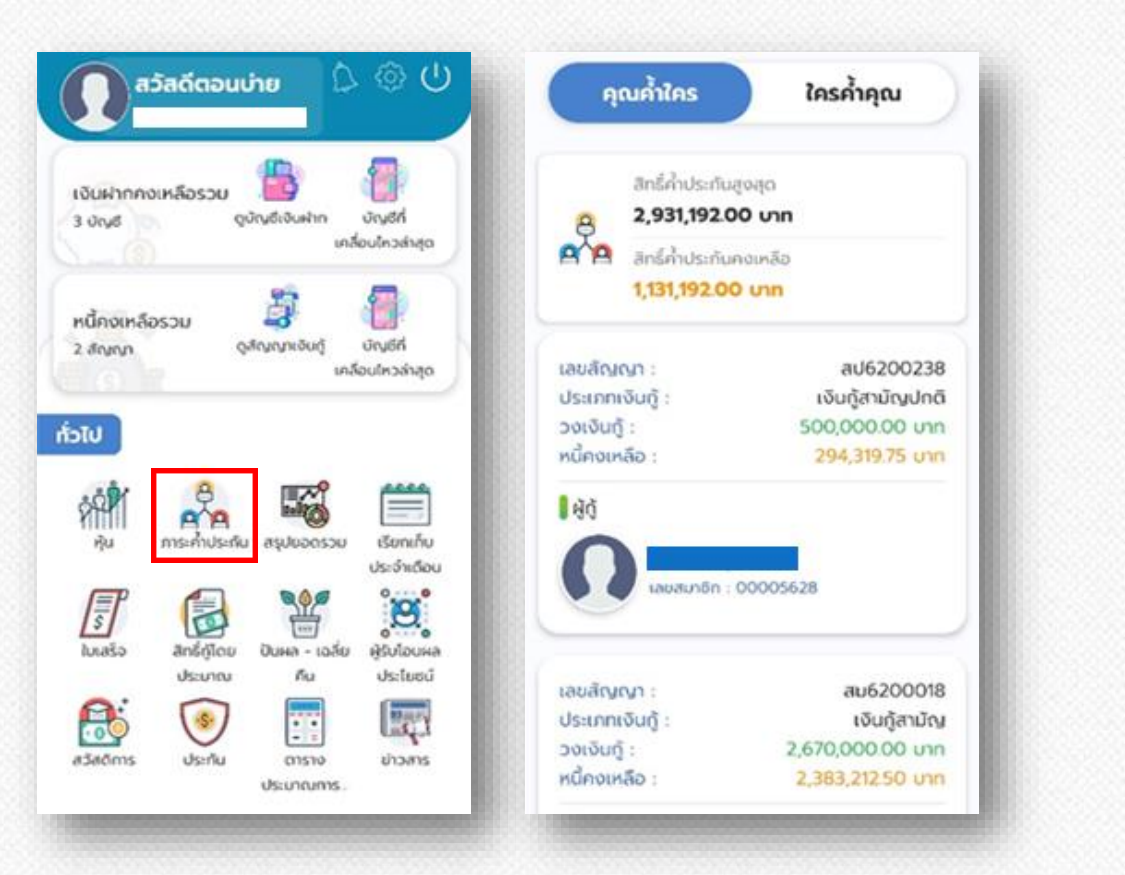

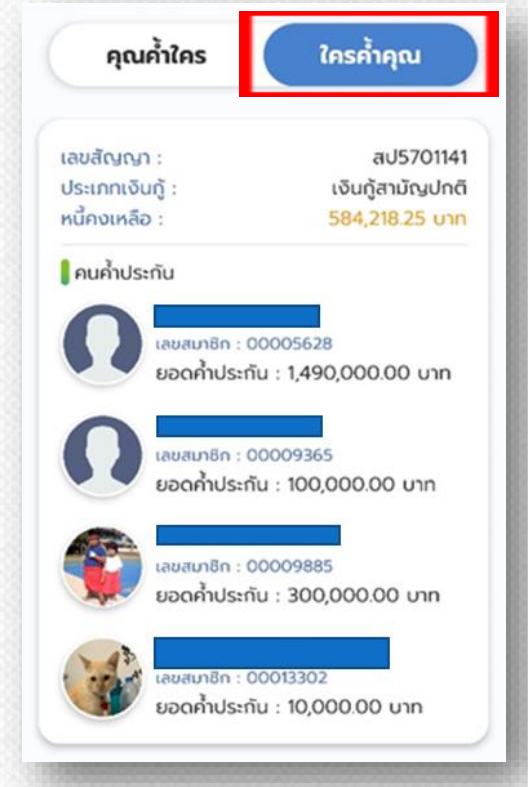

้ และสามารถดูว่าใครค้ำคุณบ้างโดยกดที่ "ใครค้ำคุณ"

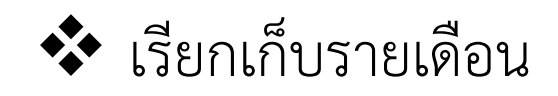

 $\triangleright$  สามารถดูข้อมูลเรียกเก็บประจำเดือนได้โดยเลือก เมนู **"เรียกเก็บประจ าเดือน"**

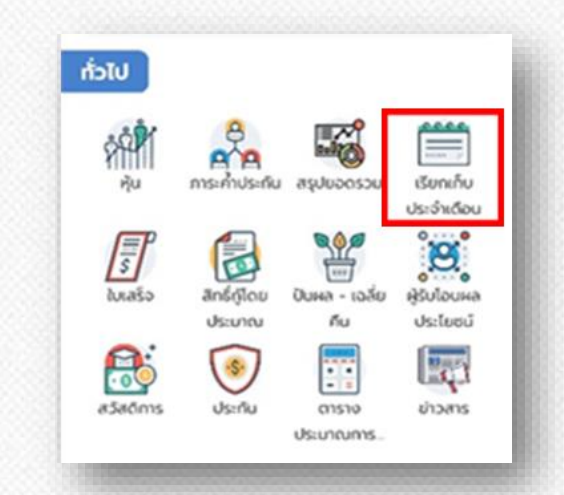

เมษายน 2563

มีนาคม 2563

21,117.00 unn

ยอดชำระ

ยอดชำระ

ยอดชำระ

ยอดชำระ

**รันวาคม 2562** 

 $\blacktriangleright$  ระบบแสดงข้อมูลเรียกเก็บของแต่ละเดือนโดยส่วนบนสุด ้จะเป็นข้อมูลเรียกเก็บประจำเดือนล่าสุด และข้อมูลเรียกเก็บ ในงวดอื่น ๆ ได้ และสำมำรถกดปุ่ม **"รายละเอียด"** เพื่อแสดง รำยละเอียดรำยกำรเรียกเก็บได้ โดยจะได้หน้ำจอแสดง รำยละเอียดรำยกำรที ่เรียกเก็บ ซึ ่งจะแสดงรำยละเอียด รำยกำรเรียกเก็บของเดือนนั้น ๆ

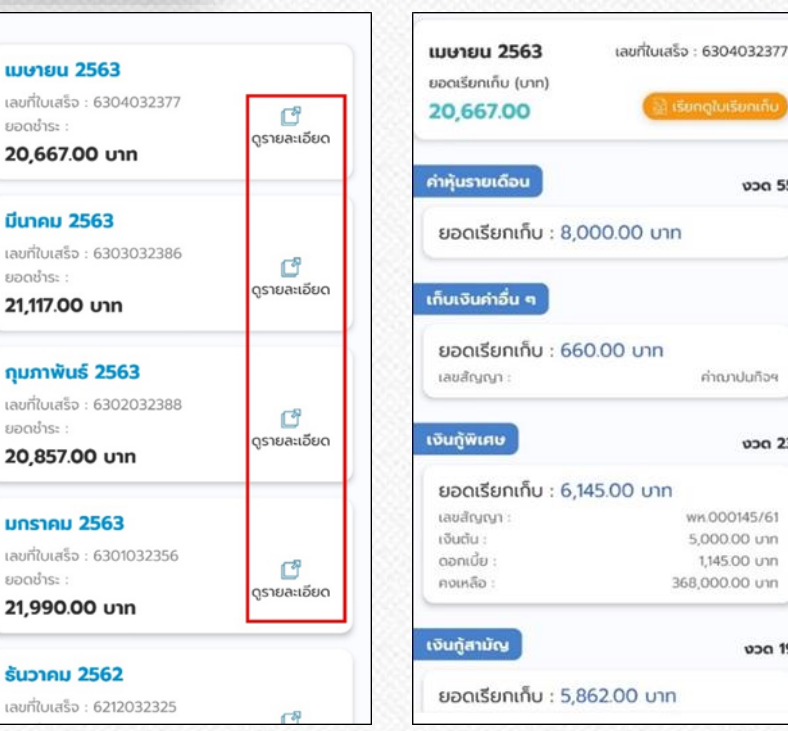

คู่มือการใช้งานแอพพลิเคชั่น PTT Saving (สหกรณ์ออมทรัพย์ ปตท. จำกัด)

งวด 55

งวด 23

**ν**οα 19

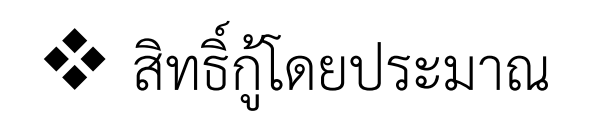

 $\blacktriangleright$  สามารถดูข้อมูลสิทธิ์กู้โดยประมาณได้โดยเลือกเมนู "สิทธิ์กู้โดยประมาณ" ระบบจะแสดงข้อมูลสิทธิ์กู้โดยประมำณ

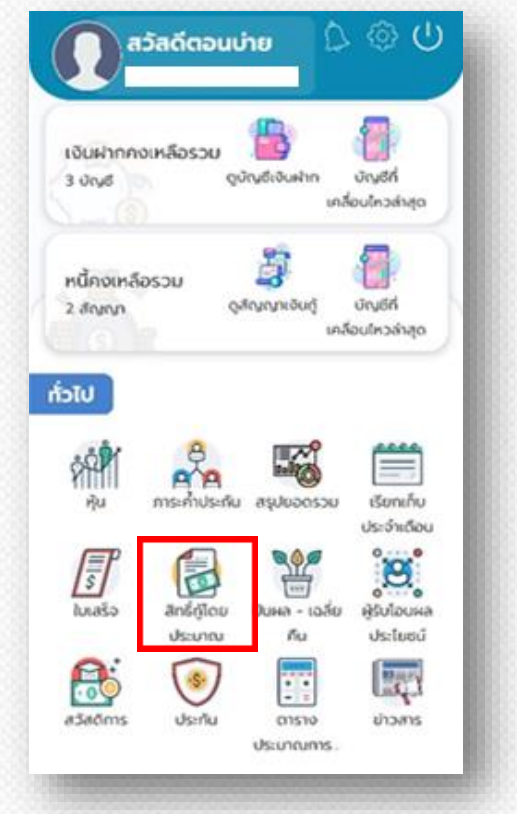

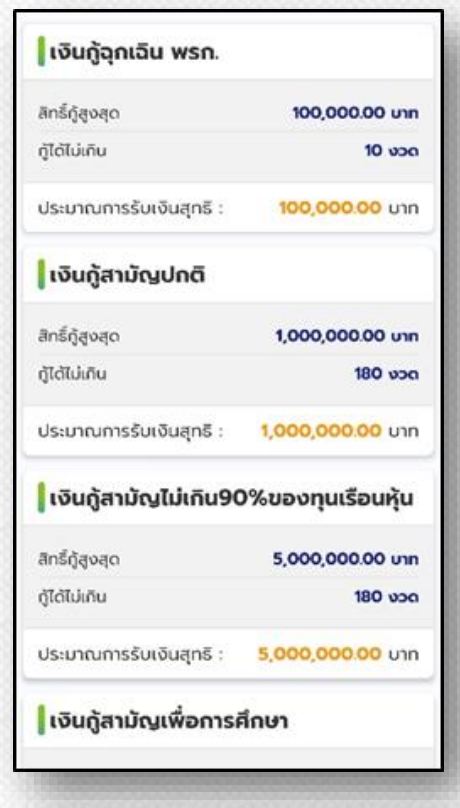

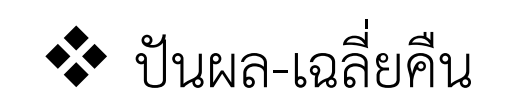

 สำมำรถดูข้อมูลเรียกเก็บประจ ำเดือนได้โดยเลือกเมนู **"ปันผล-เฉลี่ยคืน"** ระบบจะแสดงข้อมูลปันผล โดยจะแสดงยอดปันผล รวมหัก วิธีกำรรับเงิน อีกทั้งยังสำมำรถเลือกดูปันผลปีอื่น ๆ ย้อนหลังได้

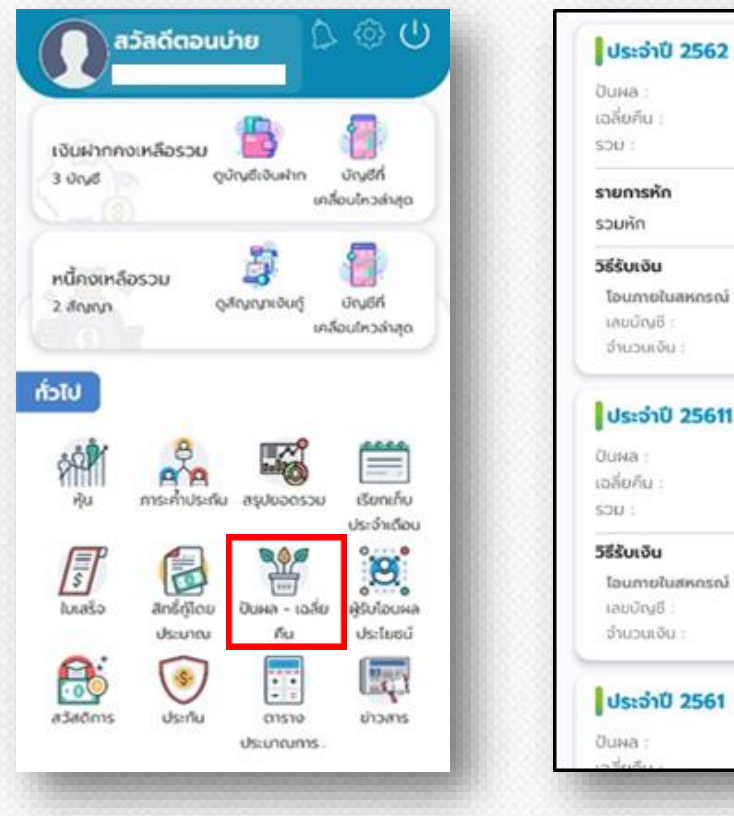

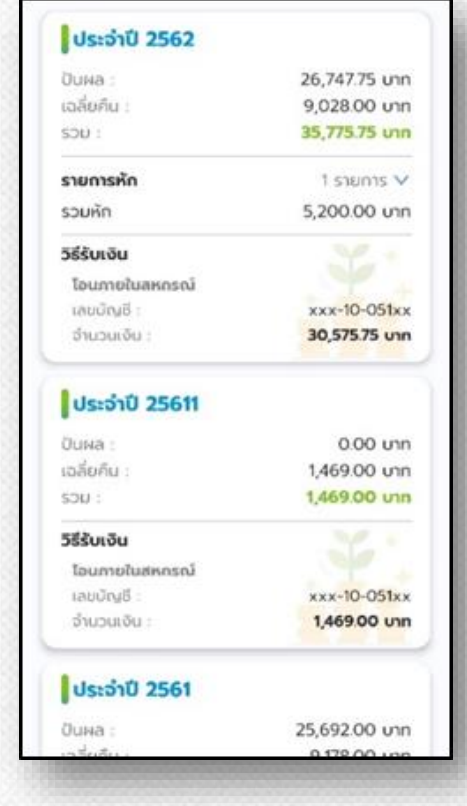

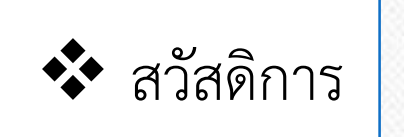

 สำมำรถดูข้อมูลเรียกเก็บประจ ำเดือนได้โดยเลือกเมนู **"ปันผล-เฉลี่ยคืน"** ระบบจะแสดงข้อมูลปันผล โดยจะแสดงยอดปันผล รวมหัก วิธีกำรรับเงิน อีกทั้งยังสำมำรถเลือกดูปันผลปีอื่น ๆ ย้อนหลังได้

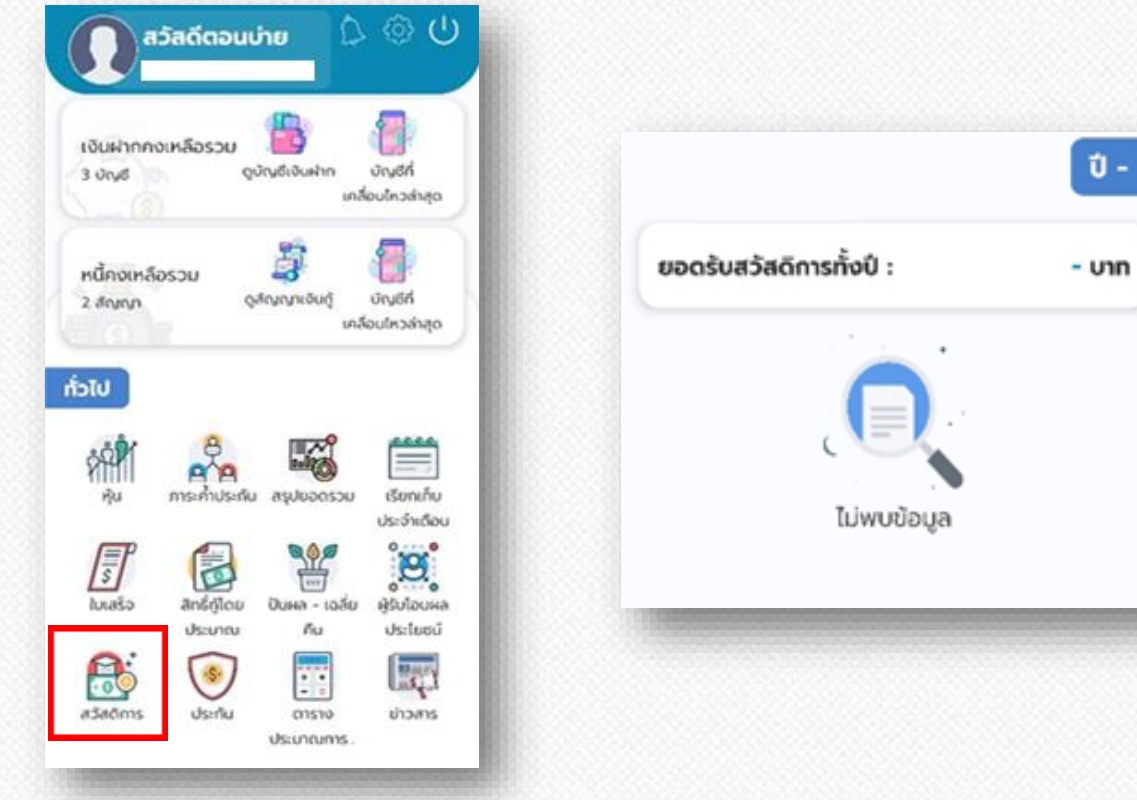

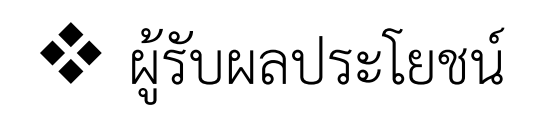

สำมำรถดูข้อมูลผู้ได้รับผลประโยชน์ได้โดยเลือกเมนู **"ผู้ได้รับผลประโยชน์"** ระบบจะแสดงข้อมูลผู้ได้รับผลประโยชน์

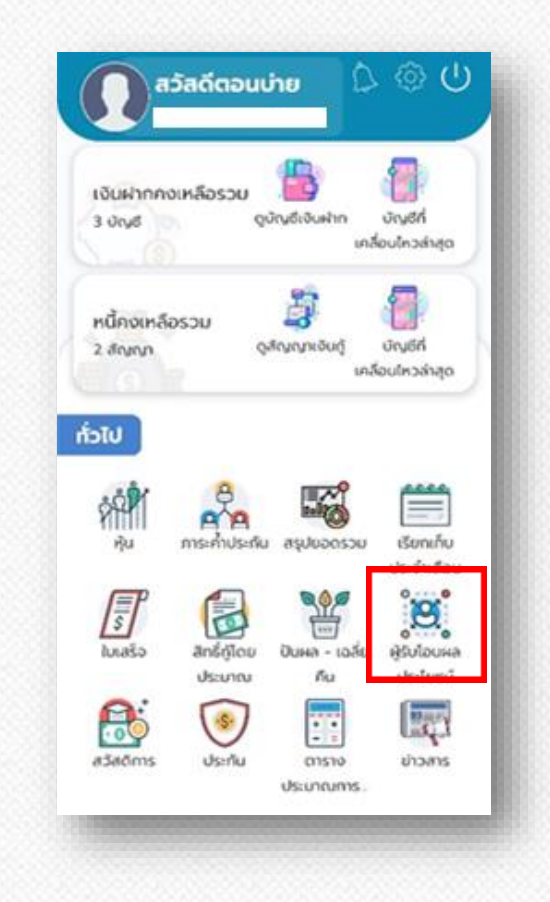

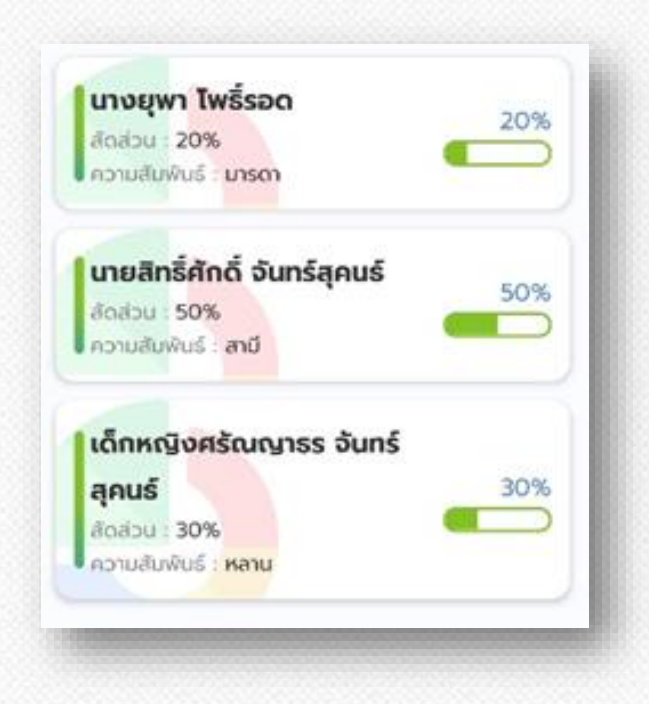

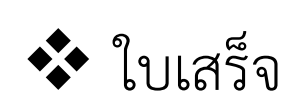

 $\triangleright$  สามารถดูข้อมูลใบเสร็จได้โดยเลือกเมนู "ใบเสร็จ" ระบบจะแสดงรำยกำรของใบเสร็จ ถ้ำต้องกำรดู รำยละเอียให้เลือก **"ดูรายละเอียด"**

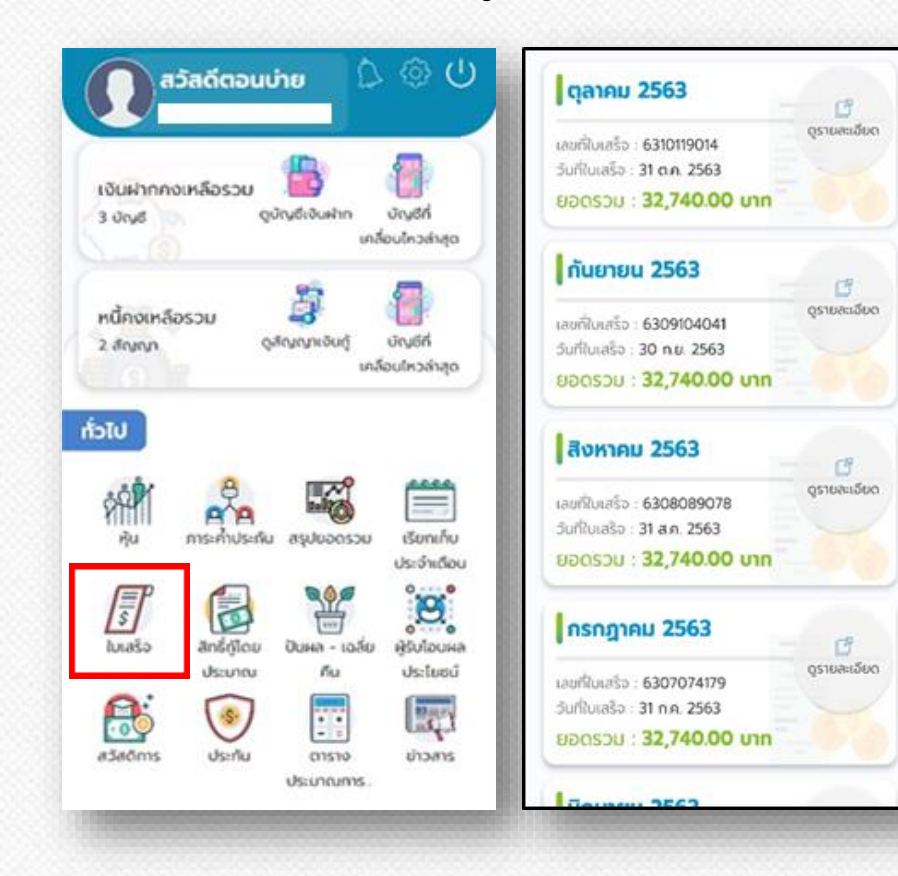

 $\triangleright$  ระบบจะแสดงข้อมูลต่างๆ เช่น ค่าหุ้น เงินกู้ต่างๆ สำรมำรถเรียกดูใบเสร็จโดยเลือกที่ เรียกดูใบเสร็จ

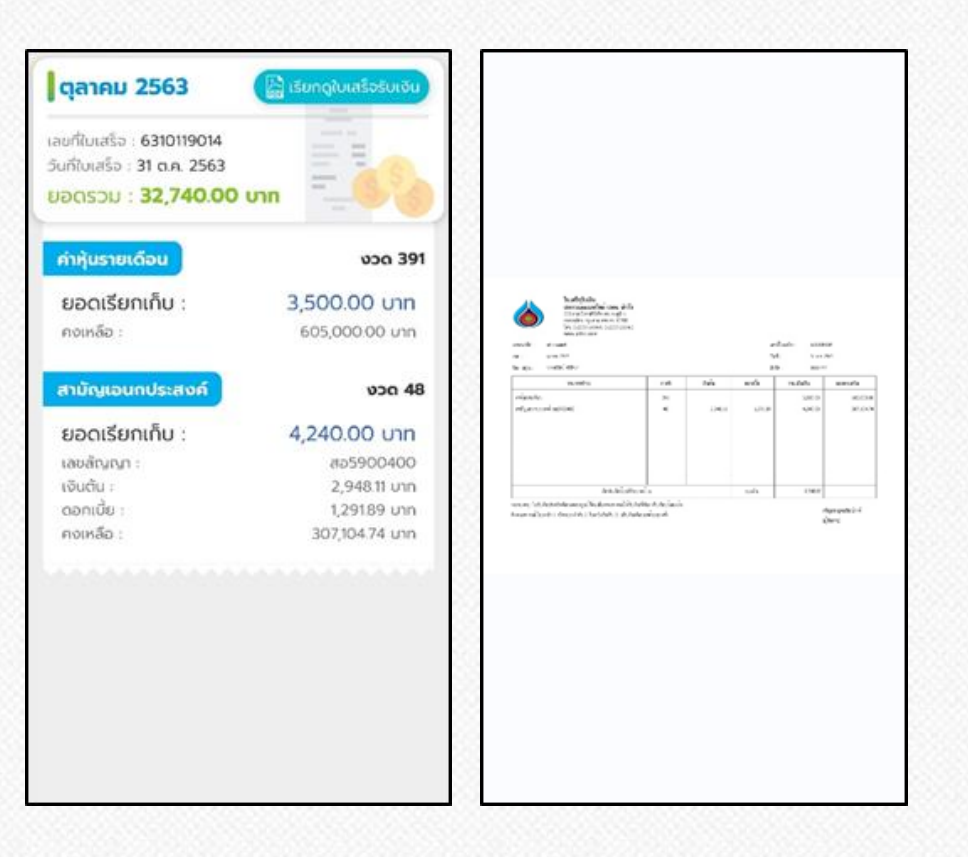

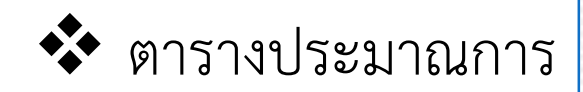

 $\triangleright$  สามารถดูข้อมูลเรียกเก็บประจำเดือนได้โดยเลือกเมนู "ตารางประมาณการ"โดตารางประมาณการ ่ เป็นการจำลองเงินกู้ต่าง ๆ เพื่อคำนวนหาจำนวนการชำระเงิน กี่บาทต่องวด

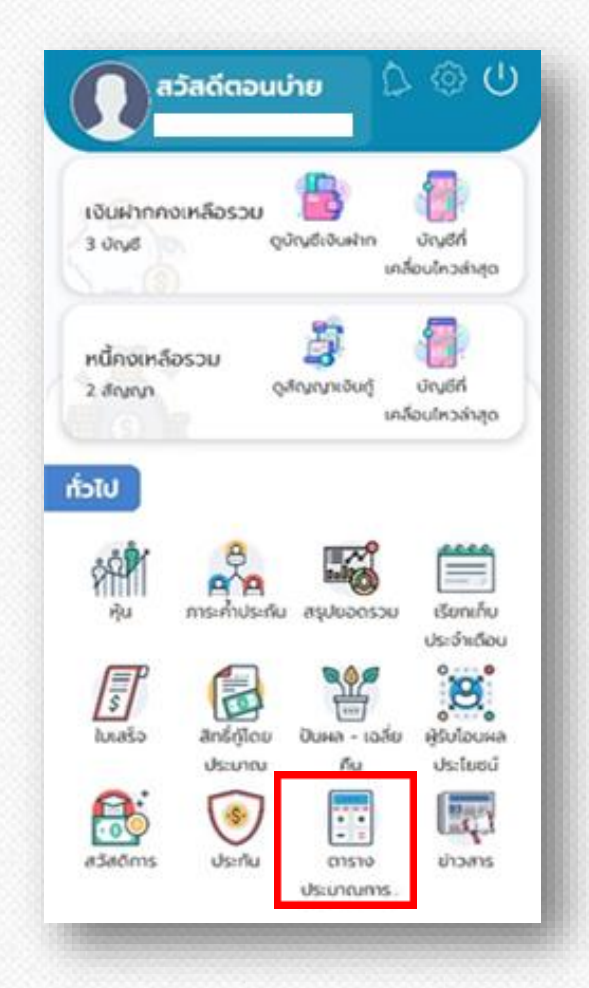

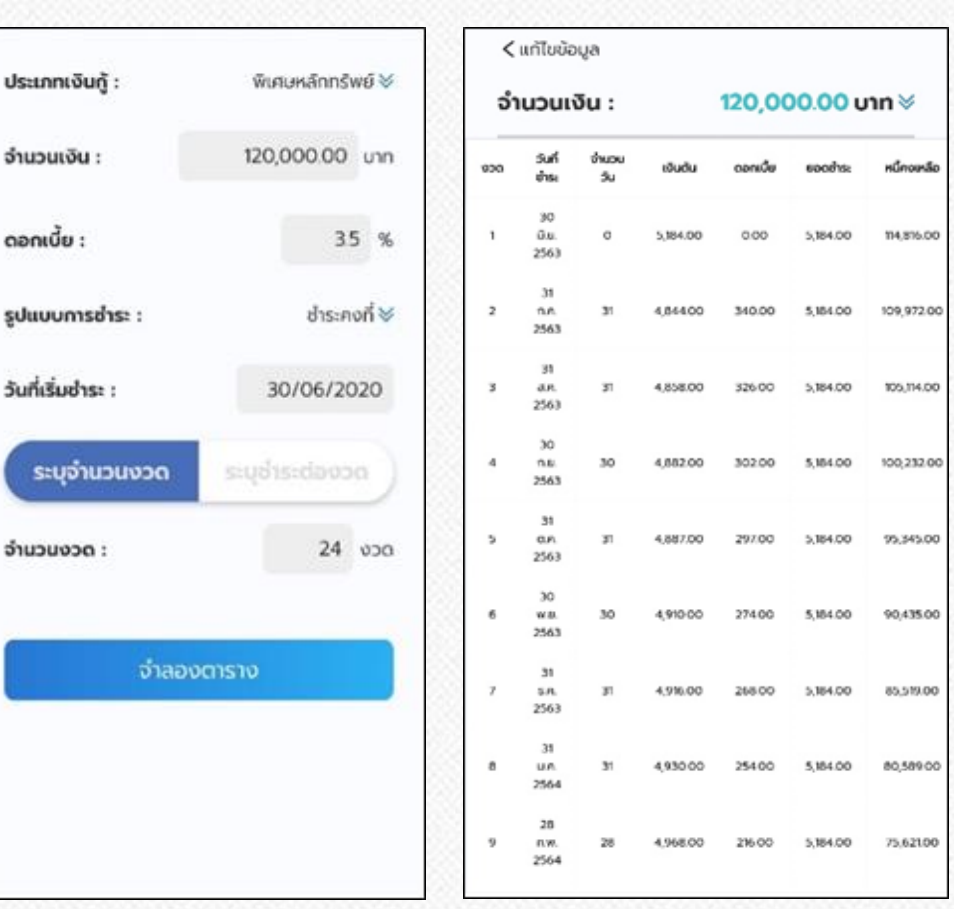

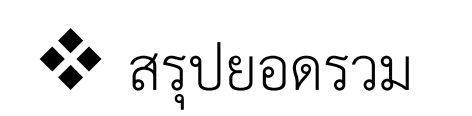

สำมำรถดูข้อมูลสรุปผลรวมของ หุ้น เงินฝำก บัญชีออมทรัพย์ รวมถึงเงินกู้โดยเลือกเมนู **"สรุปยอดรวม"** 

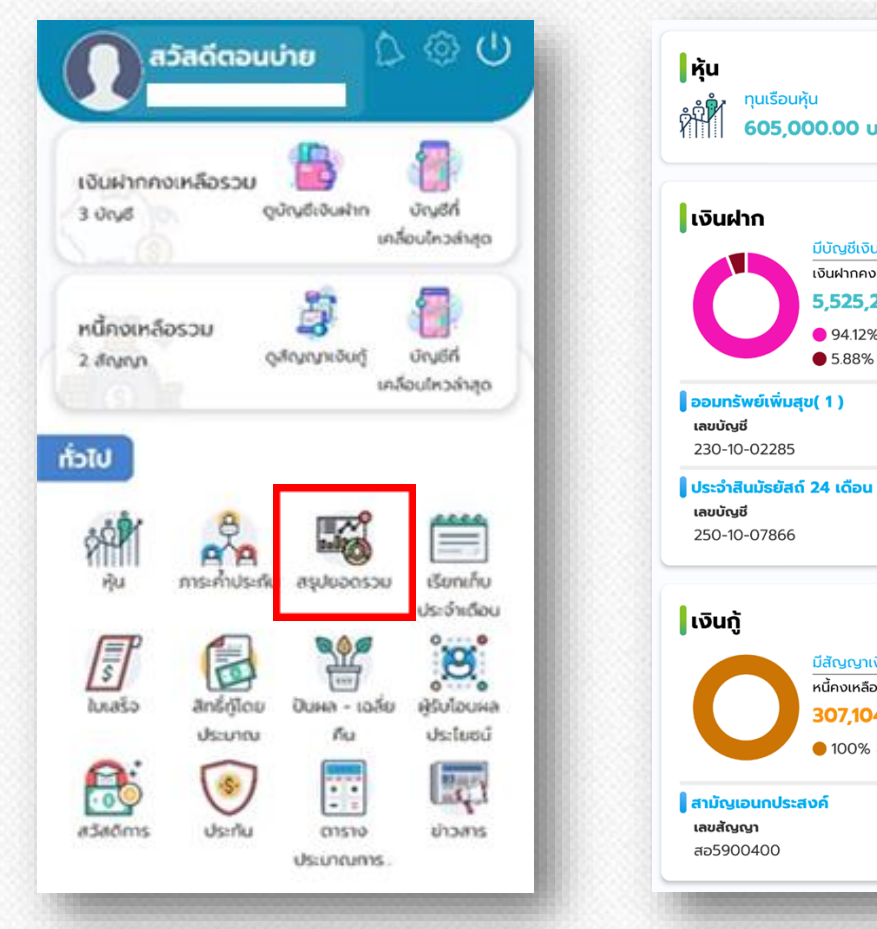

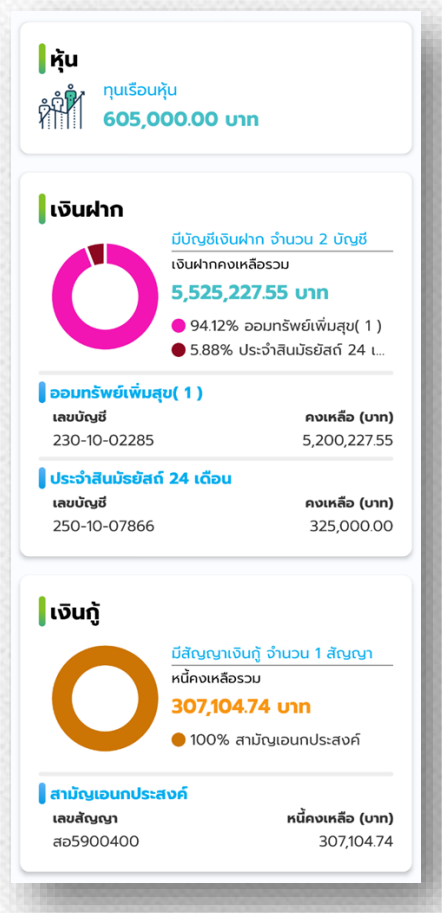